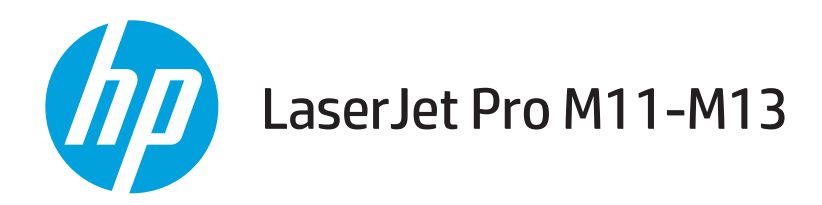

# Brukerhåndbok

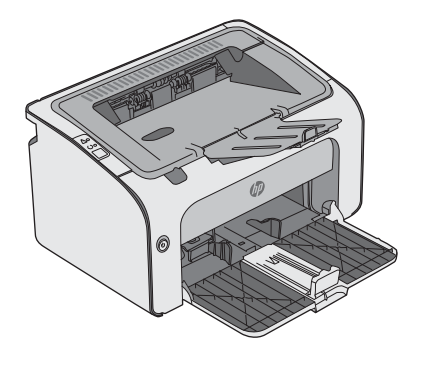

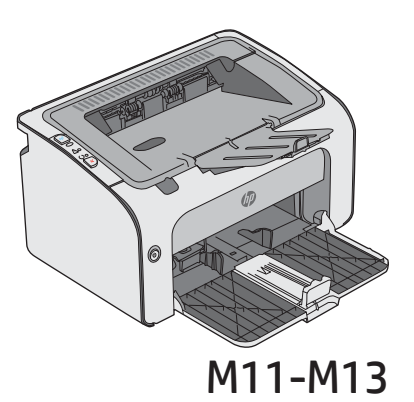

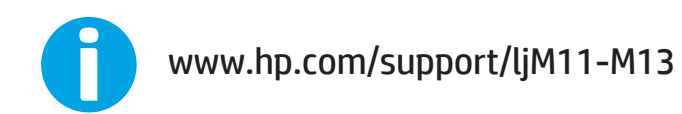

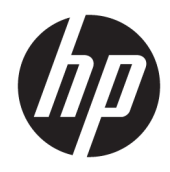

# HP LaserJet Pro M11-M13

Brukerhåndbok

#### Copyright og lisens

© Copyright 2017 HP Development Company, L.P.

Reproduksjon, tilpasning eller oversettelse uten skriftlig tillatelse på forhånd er forbudt, med unntak av tillatelser gitt under lover om opphavsrett.

Opplysningene i dette dokumentet kan endres uten varsel.

De eneste garantiene for HP-produkter og tjenester er angitt i uttrykte garantierklæringer som følger med slike produkter og tjenester. Ingenting i dette dokumentet skal oppfattes som en tilleggsgaranti. HP er ikke ansvarlig for tekniske eller redaksjonelle feil eller utelatelser i dette dokumentet.

Edition 3, 8/2017

#### Varemerker

Adobe® , Adobe Photoshop® , Acrobat® og PostScript® er varemerker for Adobe Systems Incorporated.

Apple og Apple-logoen er varemerker for Apple Inc., registrert i USA og andre land/regioner.

OS X er et varemerke for Apple Inc., registrert i USA og andre land/regioner.

Microsoft®, Windows®, Windows® XP og Windows Vista® er registrerte varemerker for Microsoft Corporation i USA.

# Innhold

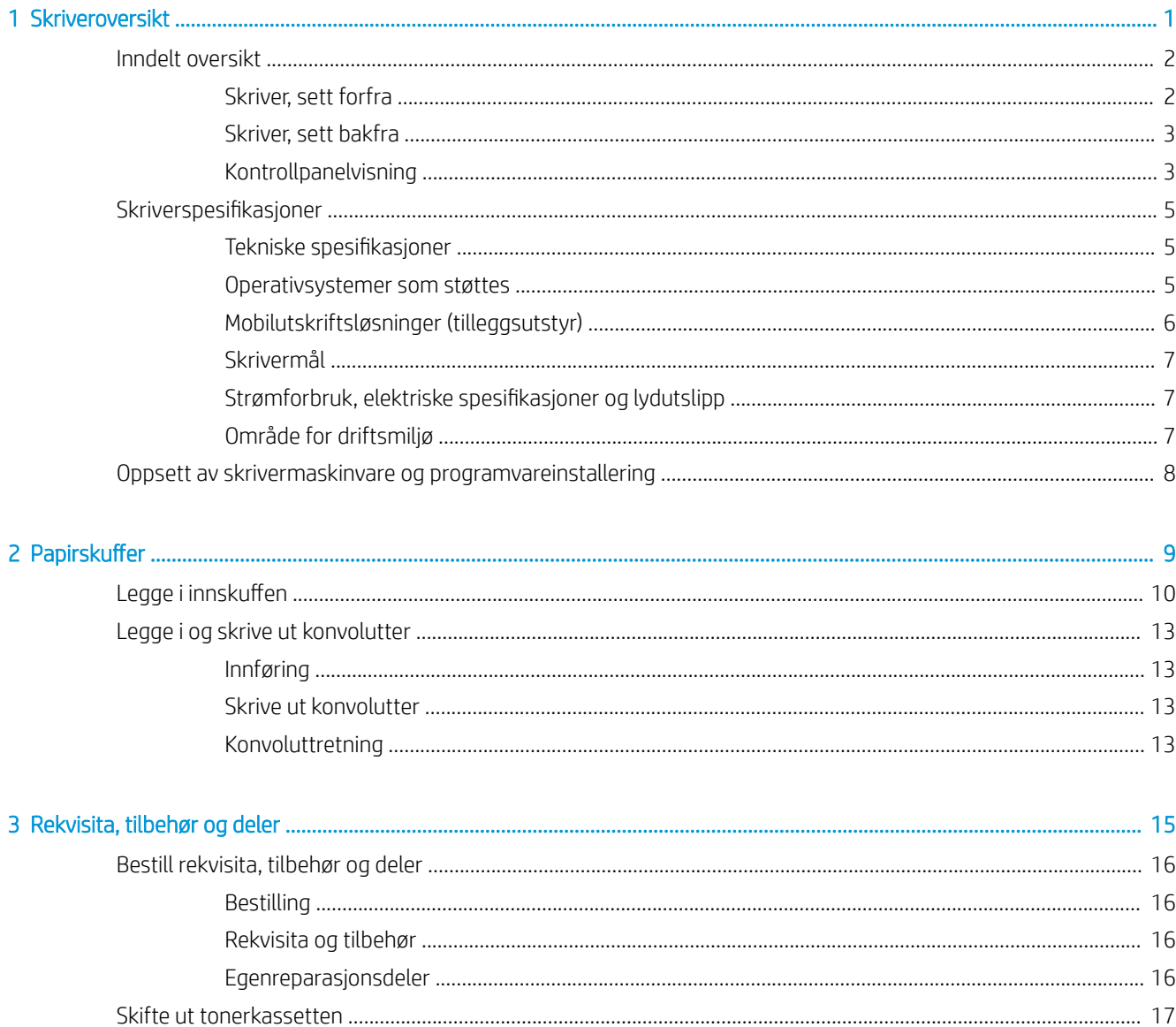

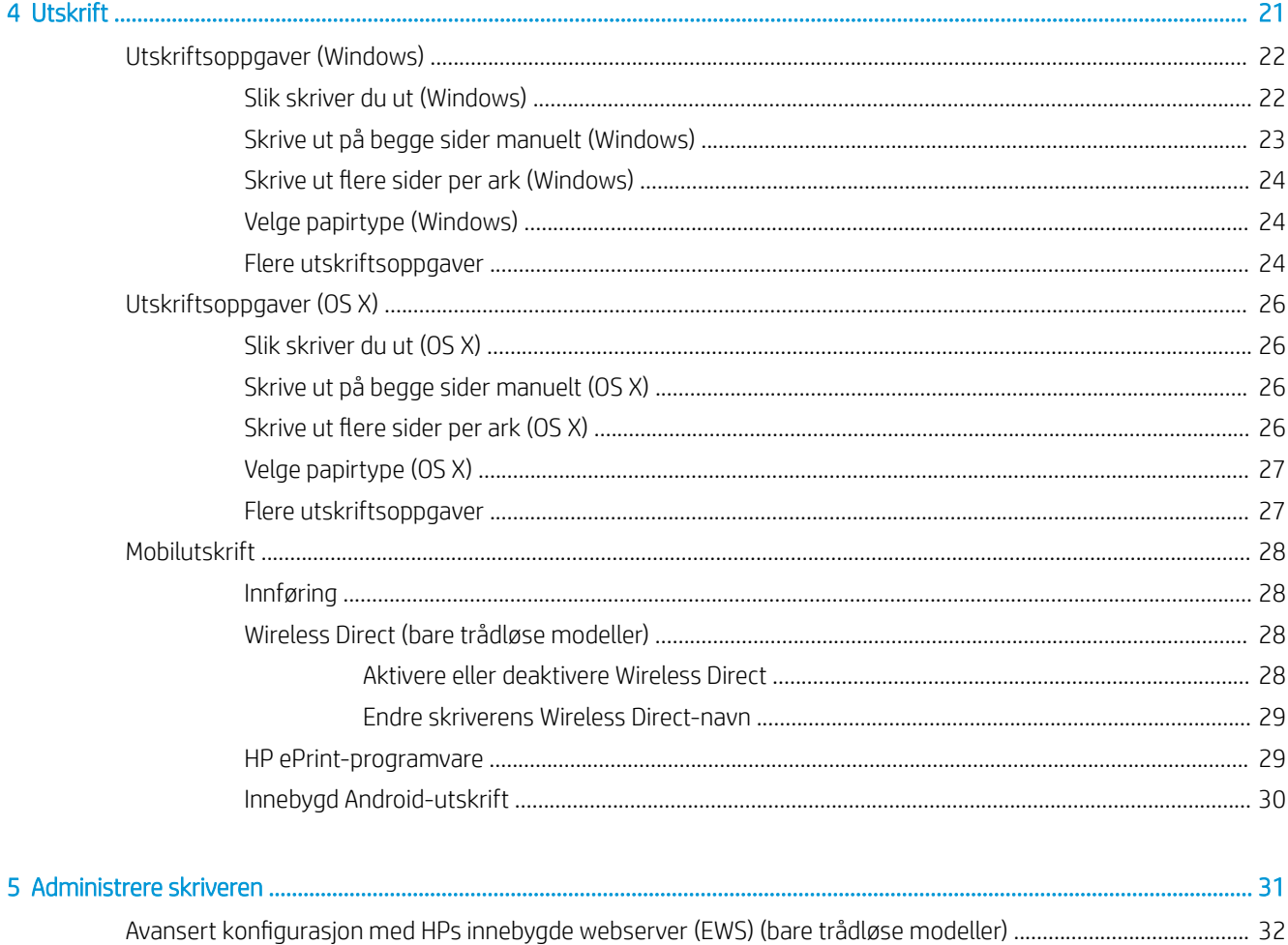

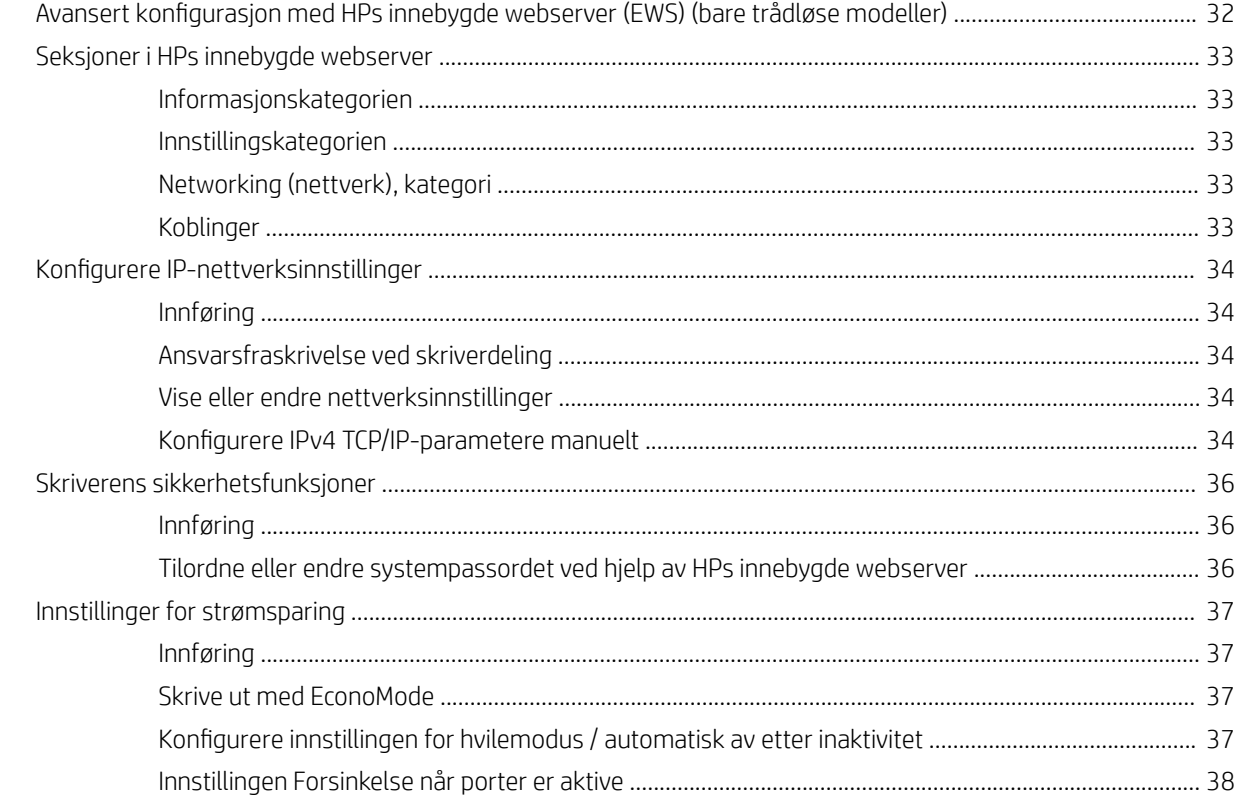

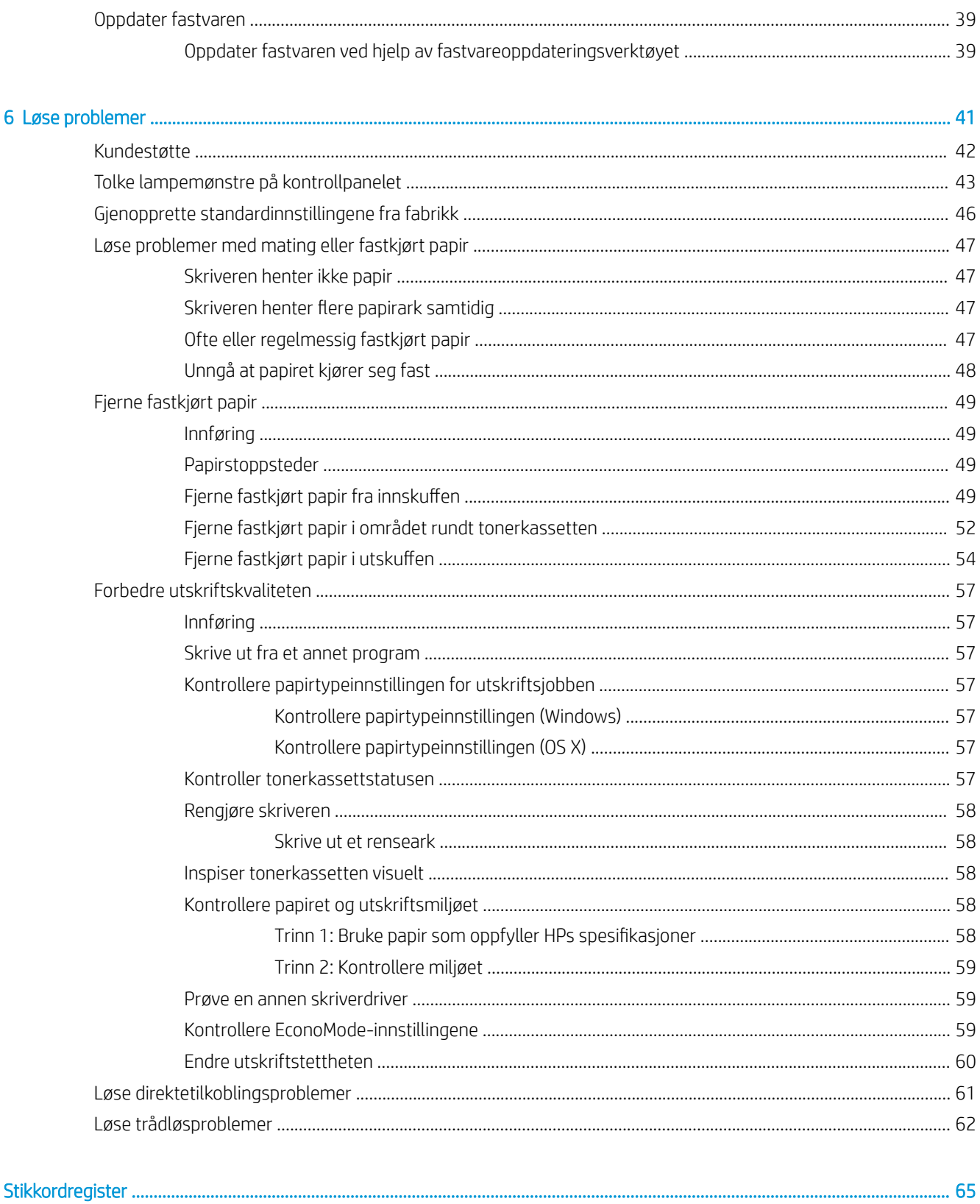

# <span id="page-8-0"></span>1 Skriveroversikt

- [Inndelt oversikt](#page-9-0)
- **•** Skriverspesifikasjoner
- [Oppsett av skrivermaskinvare og programvareinstallering](#page-15-0)

#### Mer informasjon:

Den følgende informasjonen er riktig på publiseringstidspunktet. Hvis du vil ha oppdatert informasjon, kan du se [www.hp.com/support/ljm11-m13.](http://www.hp.com/support/ljm11-m13)

HPs omfattende hjelp for skriveren inneholder følgende informasjon:

- Installer og konfigurer
- Lær og bruk
- Løse problemer
- Laste ned oppdateringer for programvare og fastvare
- Delta i støttefora
- Finn informasjon om garanti og forskrifter

# <span id="page-9-0"></span>Inndelt oversikt

## Skriver, sett forfra

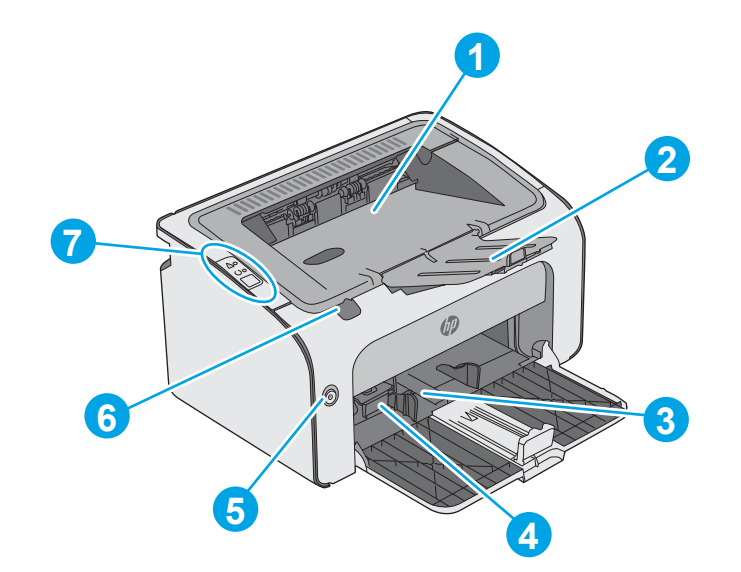

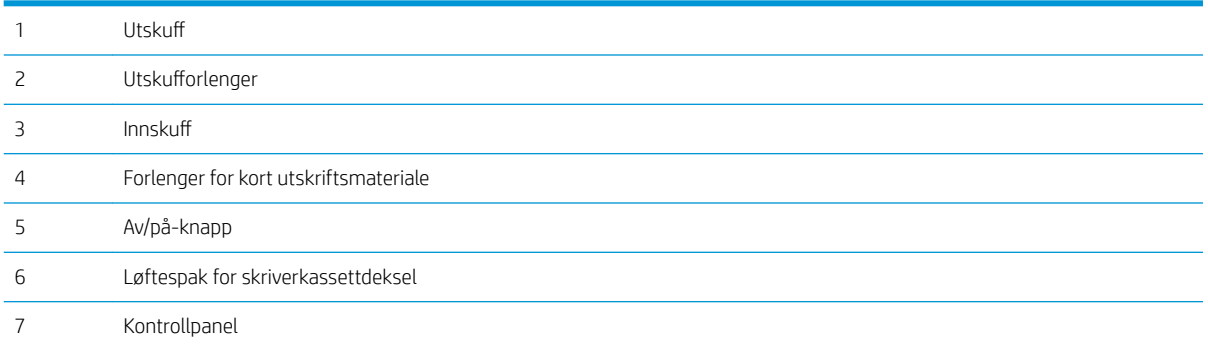

## <span id="page-10-0"></span>Skriver, sett bakfra

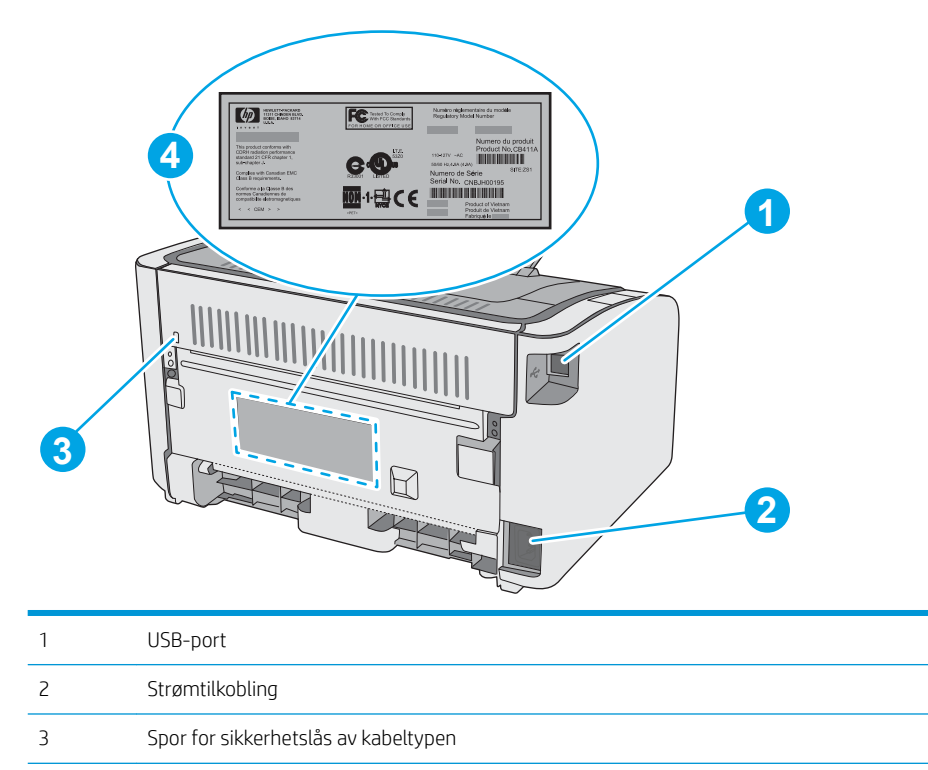

Serienummer

## Kontrollpanelvisning

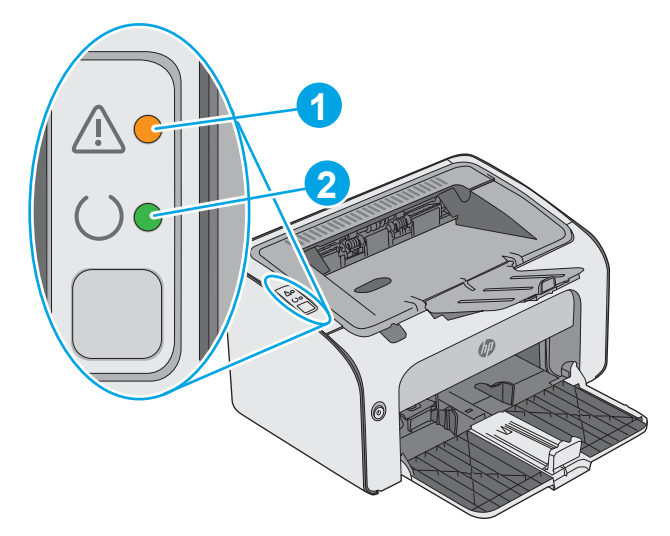

#### Tabell 1-1 HP LaserJet Pro M12a (basismodell)

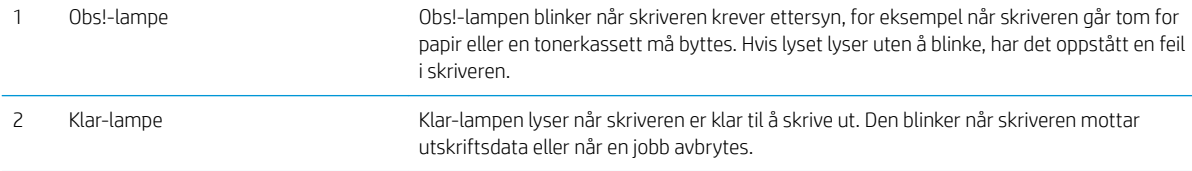

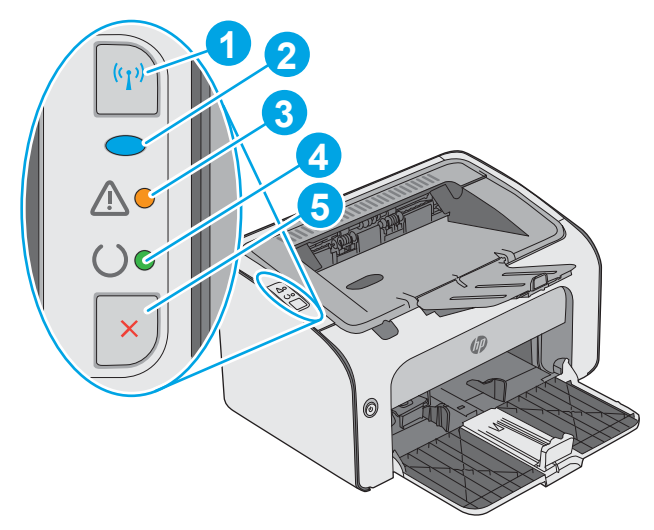

#### Tabell 1-2 HP LaserJet Pro M12w (trådløse modeller)

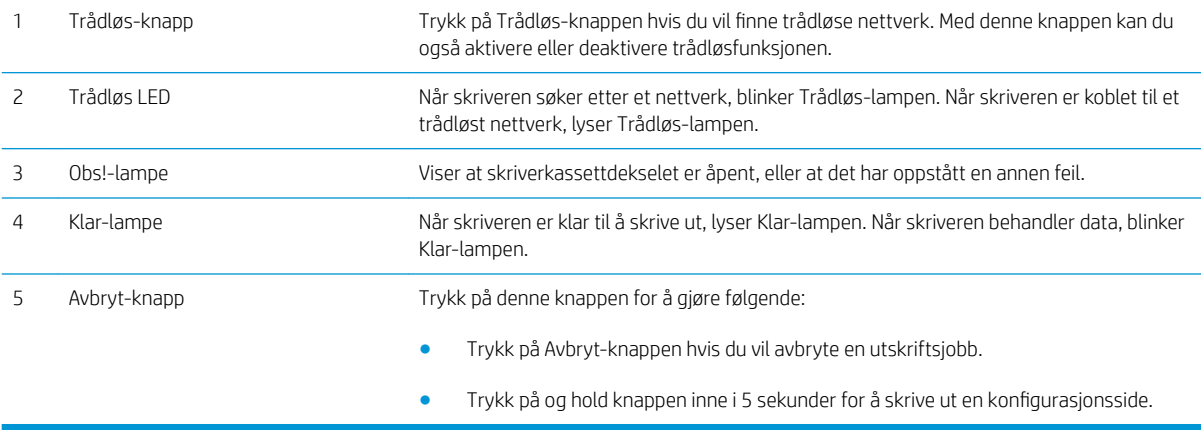

## <span id="page-12-0"></span>**Skriverspesifikasjoner**

**VIKTIG:** Følgende spesifikasjoner er korrekte på utgivelsestidspunktet, men de kan endres over tid. Hvis du vil ha oppdatert informasjon, kan du se [www.hp.com/support/ljm11-m13](http://www.hp.com/support/ljm11-m13).

- **•** Tekniske spesifikasjoner
- Operativsystemer som støttes
- [Mobilutskriftsløsninger \(tilleggsutstyr\)](#page-13-0)
- **•** [Skrivermål](#page-14-0)
- [Strømforbruk, elektriske spesifikasjoner og lydutslipp](#page-14-0)
- [Område for driftsmiljø](#page-14-0)

### Tekniske spesifikasjoner

Du finner aktuell informasjon på [www.hp.com/support/ljm11-m13.](http://www.hp.com/support/ljm11-m13)

### Operativsystemer som støttes

Følgende informasjon gjelder for skriverspesifikke Windows PCLmS- og OS X-skriverdrivere.

Windows: Installasjonsprogrammet for HP-programvare installerer PCLmS-driveren avhengig av hvilken versjon av Windows du har, i tillegg til valgfri programvare hvis du bruker den komplette installasjonsprogramvaren. Se i programvareinstallasjonsmerknadene hvis du vil ha mer informasjon.

OS X: Mac-datamaskiner støttes med denne skriveren. Last ned HP Easy Start, enten fra [123.hp.com](http://123.hp.com) eller fra Utskriftsstøtte-siden, og bruk deretter HP Easy Start for å installere HP-skriverdriveren og -verktøy. HP Easy Start ikke med i CD-en i boksen.

#### 1. Gå til [123.hp.com](http://123.hp.com).

2. Følg fremgangsmåten for å laste ned skriverprogramvaren.

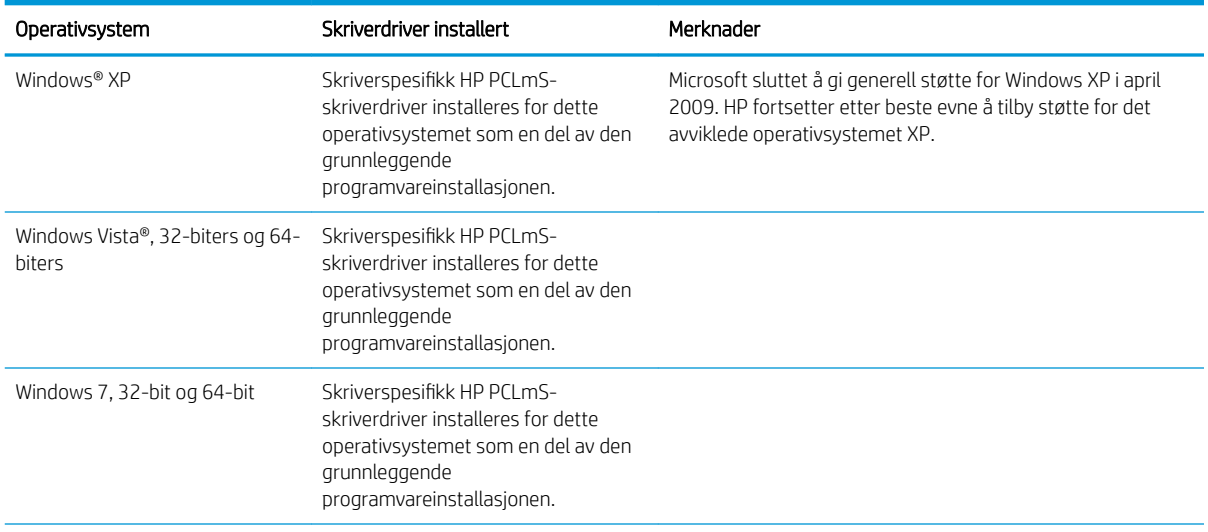

<span id="page-13-0"></span>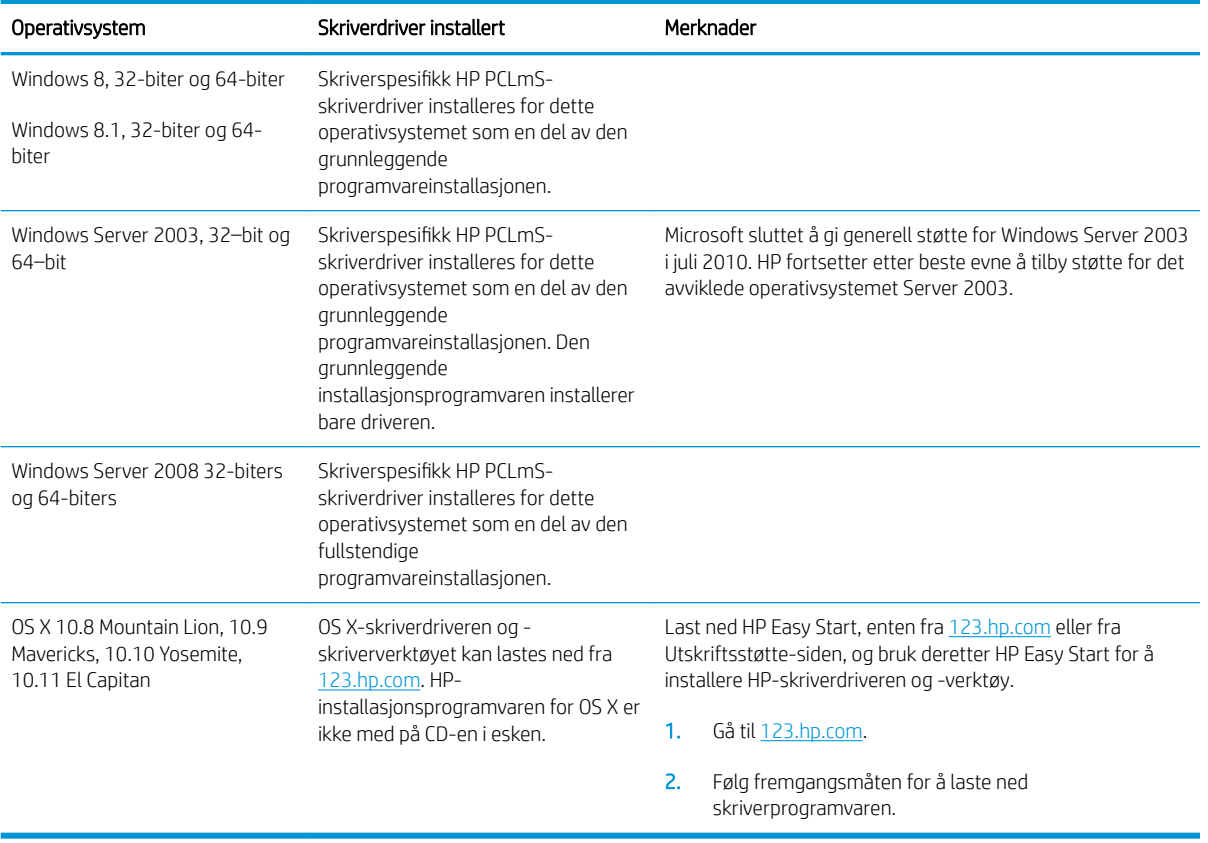

**MERK:** Hvis du vil ha en oppdatert liste over støttede operativsystemer, kan du gå til [www.hp.com/support/](http://www.hp.com/support/ljm11-m13) [ljm11-m13](http://www.hp.com/support/ljm11-m13) for HPs omfattende hjelp for skriveren.

### Mobilutskriftsløsninger (tilleggsutstyr)

Denne skriveren støtter følgende programvare for utskrift fra mobile enheter:

- HP ePrint-programvare
- HP ePrint via e-post (krever at HPs webtjenester er aktivert og at skriveren er registrert hos HP Connected)
- Android-utskrift

### <span id="page-14-0"></span>Skrivermål

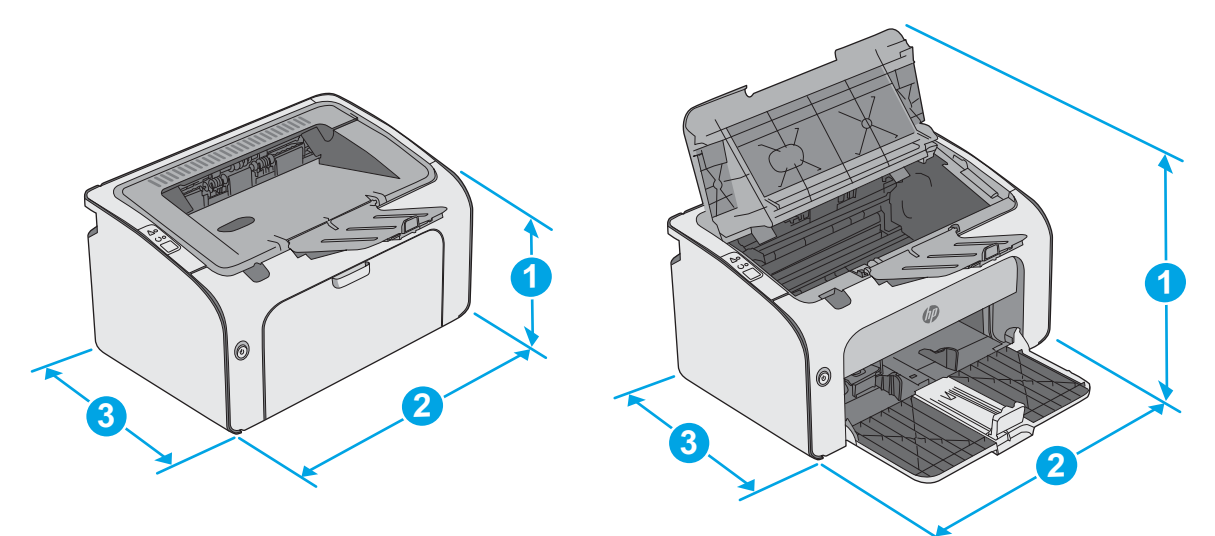

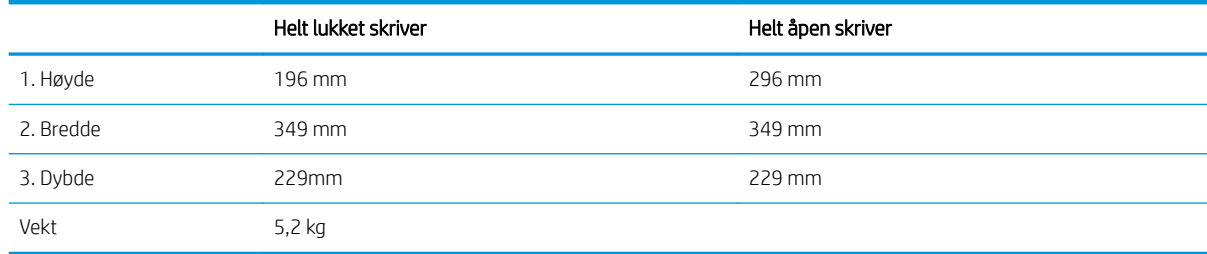

### Strømforbruk, elektriske spesifikasjoner og lydutslipp

Se [www.hp.com/support/ljm11-m13](http://www.hp.com/support/ljm11-m13) for gjeldende informasjon.

**A FORSIKTIG:** Strømkravene er basert på landet/regionen der skriveren selges. Ikke gjør om driftsspenningene. Dette vil skade skriveren og gjøre skrivergarantien ugyldig.

### Område for driftsmiljø

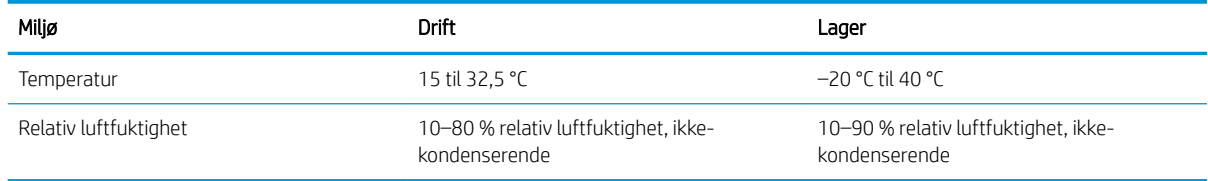

## <span id="page-15-0"></span>Oppsett av skrivermaskinvare og programvareinstallering

Du finner grunnleggende instruksjoner for oppsettet i oppsettplakaten og Kom i gang-håndboken som fulgte med skriveren. For mer informasjon kan du gå til HP support på nettet.

Gå til [www.hp.com/support/ljm11-m13](http://www.hp.com/support/ljm11-m13) for HPs omfattende hjelp for skriveren. Finn følgende støtte:

- Installer og konfigurer
- Lær og bruk
- Løse problemer
- Laste ned oppdateringer for programvare og fastvare
- Delta i støttefora
- Finn informasjon om garanti og forskrifter

# <span id="page-16-0"></span>2 Papirskuffer

- [Legge i innskuffen](#page-17-0)
- [Legge i og skrive ut konvolutter](#page-20-0)

#### Mer informasjon:

Den følgende informasjonen er riktig på publiseringstidspunktet. Hvis du vil ha oppdatert informasjon, kan du se [www.hp.com/support/ljm11-m13.](http://www.hp.com/support/ljm11-m13)

HPs omfattende hjelp for skriveren inneholder følgende informasjon:

- Installer og konfigurer
- Lær og bruk
- Løse problemer
- Laste ned oppdateringer for programvare og fastvare
- Delta i støttefora
- Finn informasjon om garanti og forskrifter

# <span id="page-17-0"></span>Legge i innskuffen

1. Hvis den ikke allerede er åpen, åpner du innskuffen.

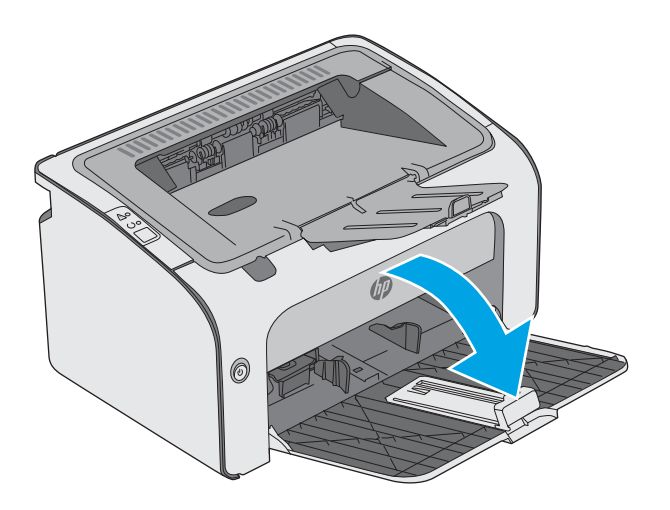

- 0
- 2. Juster papirbredde- og papirlengdeskinnene utover.

3. Legg papiret med forsiden opp og øvre kant først inn i innskuffen.

Retningen for papiret i skuffen varierer avhengig av typen utskriftsjobb. Hvis du vil ha mer informasjon, kan du se tabellen nedenfor.

4. Juster papirskinnene innover til de er tett inntil papiret.

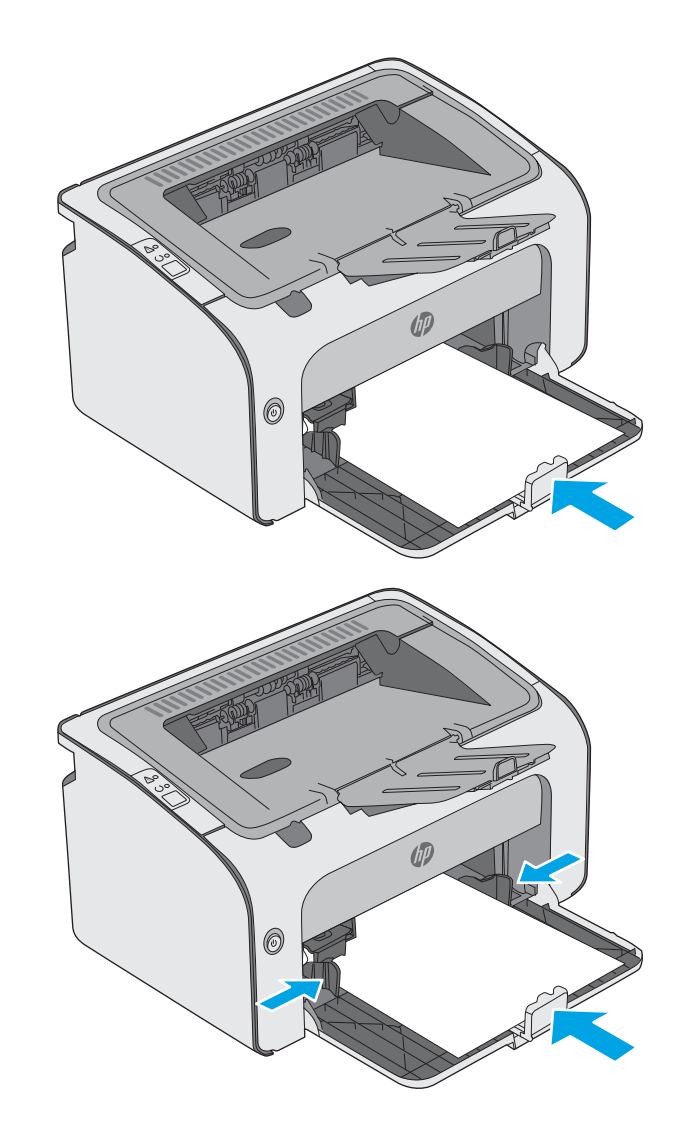

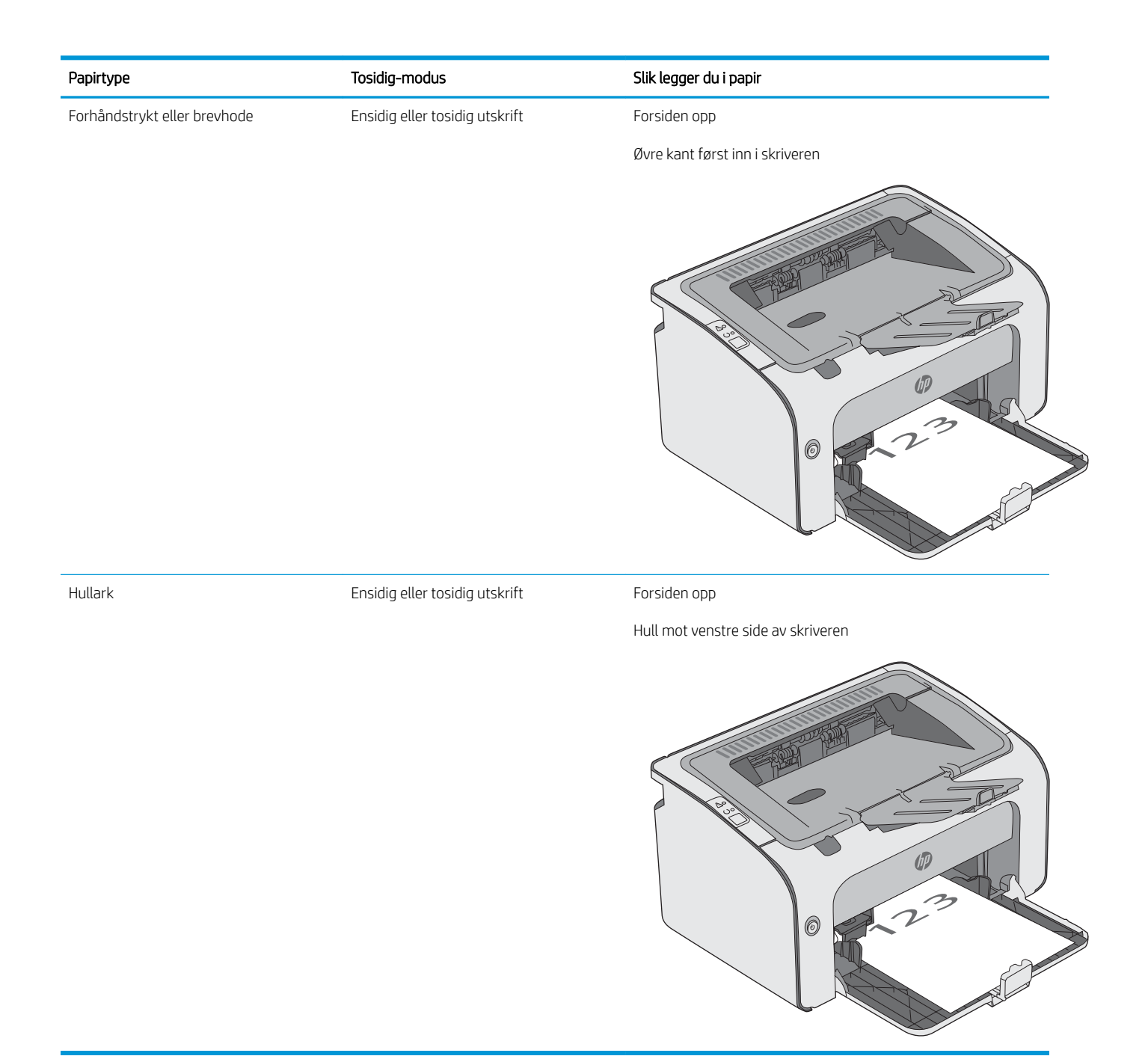

# <span id="page-20-0"></span>Legge i og skrive ut konvolutter

### Innføring

Følgende fremgangsmåte beskriver hvordan du skriver ut og legger i konvolutter. Best ytelse oppnås ved at bare 5 mm med konvolutter (4 til 6 konvolutter) legges i den prioriterte mateskuffen og bare 10 konvolutter legges i innskuffen.

Hvis du vil skrive ut på konvolutter, følger du denne fremgangsmåten for å velge de riktige innstillingene i skriverdriveren.

### Skrive ut konvolutter

- 1. Velg alternativet Skriv ut ved hjelp av programmet.
- 2. Velg produktet fra listen over skrivere, og klikk eller trykk deretter på Egenskaper eller Innstillinger for å åpne skriverdriveren.
- **MERK:** Navnet på knappen varierer for ulike programmer.
- MERK: Hvis du vil få tilgang til disse funksjonene fra en Windows 8- eller 8.1-startskjerm, velger du Enheter, velger Utskrift og velger skriveren.
- 3. Velg kategorien Papir/kvalitet.
- 4. Velg Konvolutt i rullegardinlisten Typen er.
- 5. Klikk på OK for å lukke dialogboksen Dokumentegenskaper.
- 6. I dialogboksen Skriv ut klikker du på OK for å skrive ut jobben.

### Konvoluttretning

Legg konvolutter i innskuffen med utskriftssiden opp og kortsiden med returadresse først inn i skriveren.

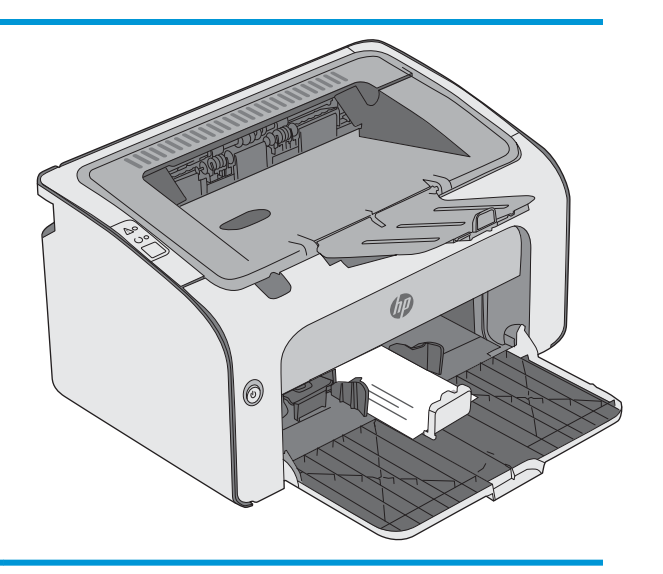

# <span id="page-22-0"></span>3 Rekvisita, tilbehør og deler

- [Bestill rekvisita, tilbehør og deler](#page-23-0)
- [Skifte ut tonerkassetten](#page-24-0)

#### Mer informasjon:

Den følgende informasjonen er riktig på publiseringstidspunktet. Hvis du vil ha oppdatert informasjon, kan du se [www.hp.com/support/ljm11-m13.](http://www.hp.com/support/ljm11-m13)

HPs omfattende hjelp for skriveren inneholder følgende informasjon:

- Installer og konfigurer
- Lær og bruk
- Løse problemer
- Laste ned oppdateringer for programvare og fastvare
- Delta i støttefora
- Finn informasjon om garanti og forskrifter

# <span id="page-23-0"></span>Bestill rekvisita, tilbehør og deler

### **Bestilling**

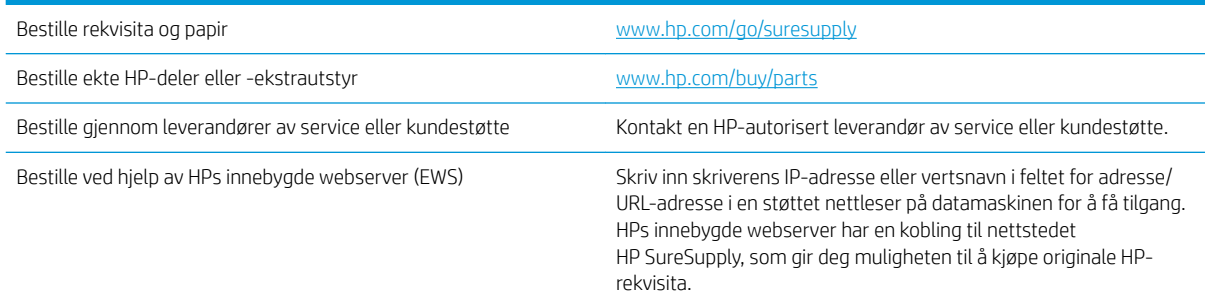

### Rekvisita og tilbehør

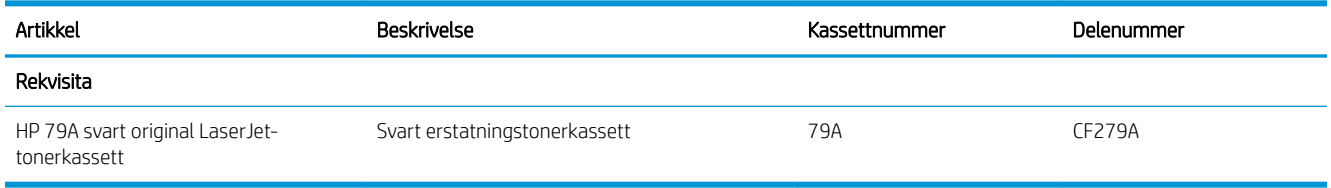

### Egenreparasjonsdeler

Deler for CSR (Customer Self-Repair) er tilgjengelige for mange HP LaserJet-skrivere for å redusere reparasjonstid. Hvis du vil ha mer informasjon om CSR-programmet og fordelene med det, kan du se [www.hp.com/go/csr-support](http://www.hp.com/go/csr-support) og [www.hp.com/go/csr-faq.](http://www.hp.com/go/csr-faq)

Originale erstatningsdeler fra HP kan bestilles på [www.hp.com/buy/parts](http://www.hp.com/buy/parts) eller ved å kontakte en tjeneste- eller støtteleverandør som er godkjent av HP. Ett av følgende er nødvendig når du bestiller noe: delenummer, serienummer (står på baksiden av skriveren), produktnummer eller skrivernavn.

- Deler som er merket Obligatorisk under alternativer for egenreparasjon, skal installeres av kunder, med mindre du er villig til å betale for at en servicerepresentant fra HP utfører reparasjonen. HPs produktgaranti dekker ikke kundestøtte på stedet eller retur til lager for disse delene.
- Deler som er merket Valgfri egenreparasjon, kan på anmodning installeres av en servicerepresentant fra HP uten ekstra kostnader i løpet av skriverens garantiperiode.

## <span id="page-24-0"></span>Skifte ut tonerkassetten

- **Innføring**
- Informasjon om tonerkassett
- Fierne og erstatte tonerkassetten

### Innføring

Følgende informasjon inneholder opplysninger om tonerkassetten for skriveren og fremgangsmåte for hvordan du erstatter den.

### Informasjon om tonerkassett

Skriveren viser når det er lite og svært lite igjen i tonerkassetten. Den faktiske gjenværende levetiden til tonerkassetten kan variere. Du bør ha en ny tonerkassett klar, slik at du kan skifte kassetten når utskriftskvaliteten ikke lenger er tilfredsstillende.

Fortsett å skrive ut med den nåværende skriverkassetten ved å omfordele toneren helt til utskriftskvaliteten ikke lenger er akseptabel. For å omfordele toneren tar du tonerkassetten ut av skriveren og rister forsiktig skriverkassetten frem og tilbake langs den vannrette aksen. Du finner en illustrasjon i instruksjonene for å skifte skriverkassett. Sett tonerkassetten inn i skriveren igjen, og lukk frontdekselet.

Hvis du vil kjøpe tonerkassetter eller kontrollere hvilke tonerkassetter som er kompatible med skriveren, kan du gå til HP SureSupply via koblingen [www.hp.com/go/suresupply.](http://www.hp.com/go/suresupply) Bla til bunnen av siden, og kontroller at land/ område er riktig.

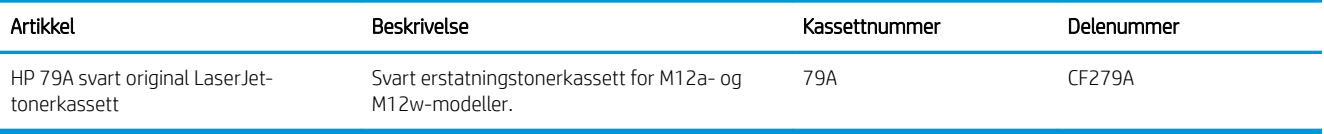

Ikke ta tonerkassetten ut av innpakningen før du skal bruke den.

**A FORSIKTIG:** Unngå skade på tonerkassetten. Utsett den ikke for lys i mer enn noen få minutter. Hvis tonerkassetten må tas ut av skriveren over en lengre periode, må du dekke til den grønne bildetrommelen.

Illustrasjonen nedenfor viser tonerkassettkomponentene.

<span id="page-25-0"></span>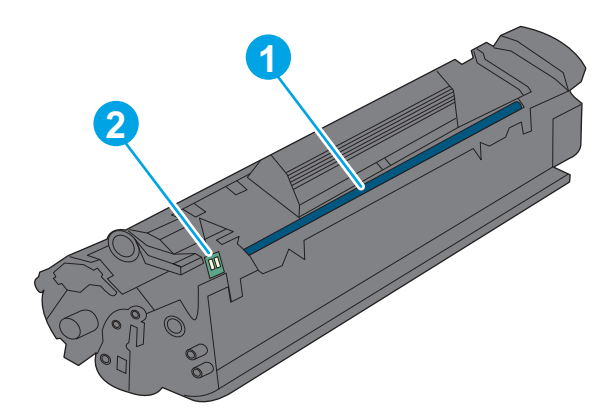

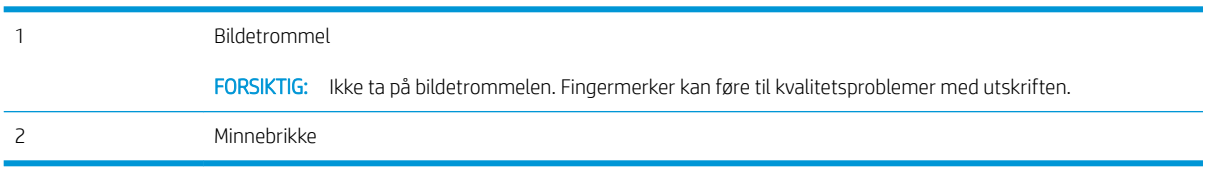

**A FORSIKTIG:** Hvis du får toner på klærne, bør du tørke det av med en tørr klut og vaske klærne i kaldt vann. Bruker du varmt vann, smitter toneren av på stoffet.

**WERK:** Du finner informasjon om hvordan du resirkulerer brukte tonerkassetter, i tonerkassettboksen.

### Fjerne og erstatte tonerkassetten

1. Åpne kassettdekselet.

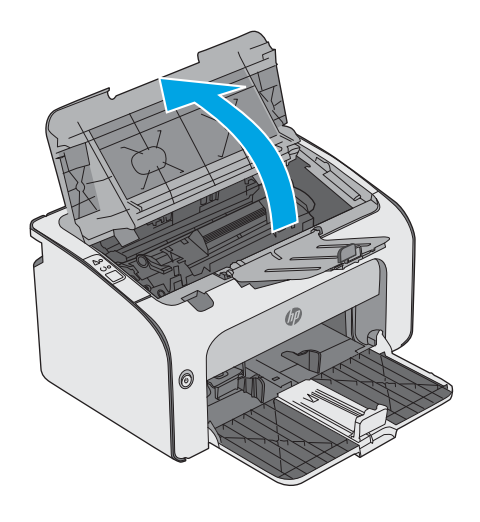

2. Ta den brukte tonerkassetten ut av skriveren.

3. Ta den nye tonerkassetten ut av pakningen. Legg den brukte tonerkassetten i posen og esken for resirkulering.

FORSIKTIG: Hold i begge ender av tonerkassetten for å unngå at den skades. Ikke ta på kassettlukkeren eller valseoverflaten.

4. Fjern forseglingstapen og utløseren fra den nye tonerkassetten.

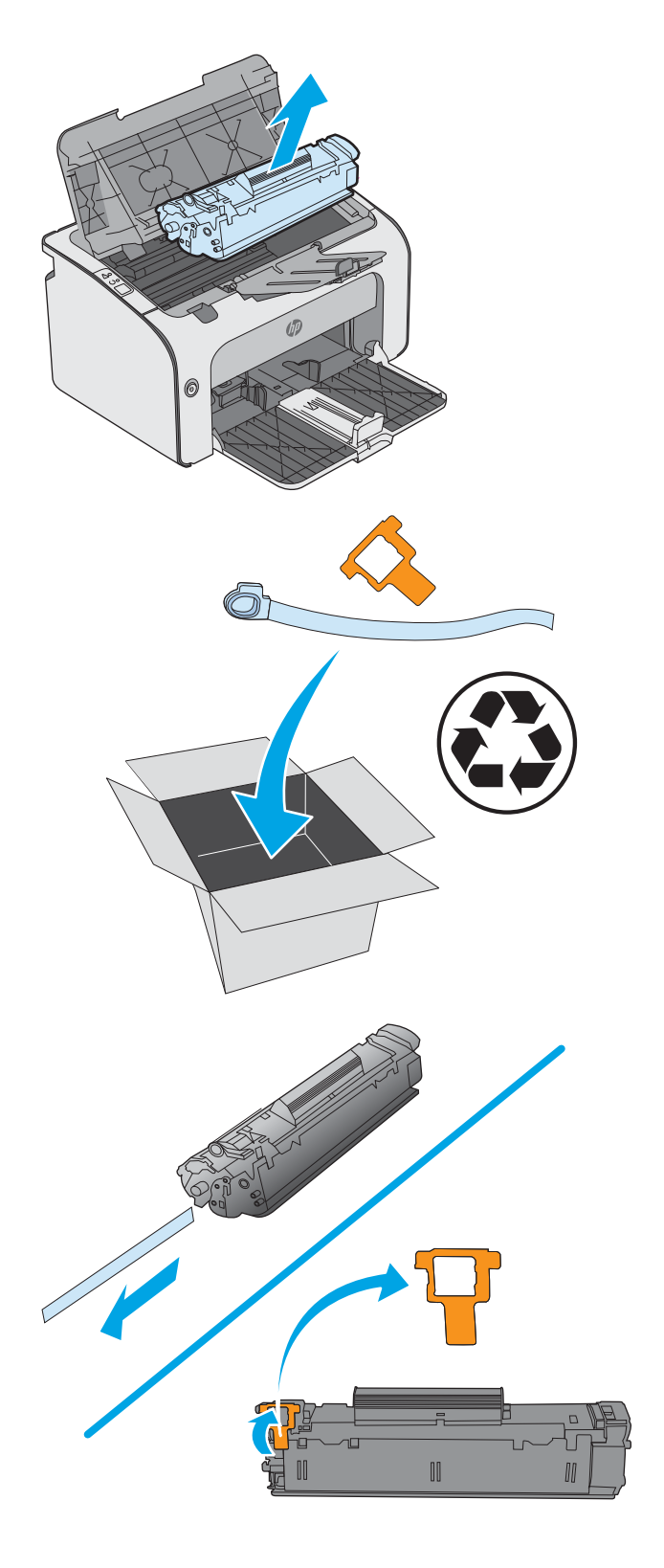

5. Grip begge sider av den nye tonerkassetten, og rist den forsiktig fra side til side for å fordele toneren jevnt inne kassetten.

6. Juster den nye tonerkassetten etter sporene inne i skriveren, og skyv inn den nye tonerkassetten til den sitter godt på plass.

7. Lukk kassettdekselet.

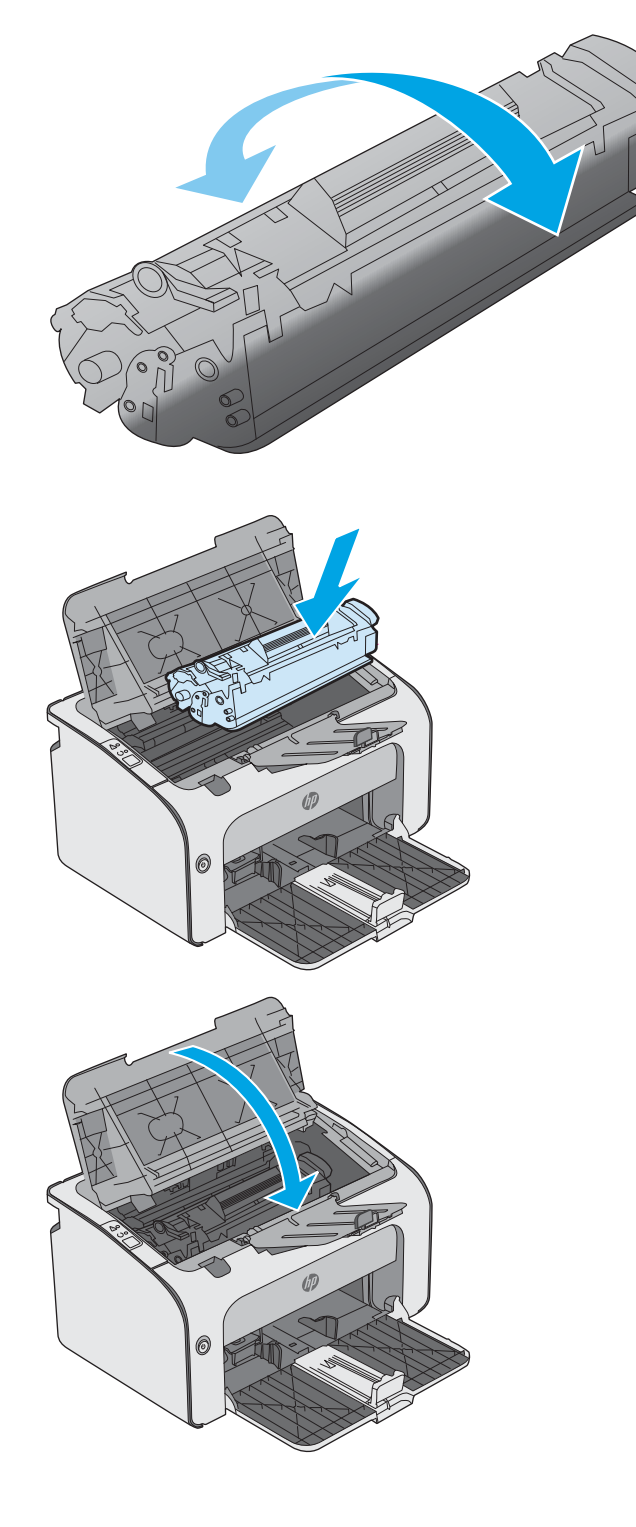

# <span id="page-28-0"></span>4 Utskrift

- [Utskriftsoppgaver \(Windows\)](#page-29-0)
- [Utskriftsoppgaver \(OS X\)](#page-33-0)
- [Mobilutskrift](#page-35-0)

#### Mer informasjon:

Den følgende informasjonen er riktig på publiseringstidspunktet. Hvis du vil ha oppdatert informasjon, kan du se [www.hp.com/support/ljm11-m13.](http://www.hp.com/support/ljm11-m13)

HPs omfattende hjelp for skriveren inneholder følgende informasjon:

- Installer og konfigurer
- Lær og bruk
- Løse problemer
- Laste ned oppdateringer for programvare og fastvare
- Delta i støttefora
- Finn informasjon om garanti og forskrifter

# <span id="page-29-0"></span>Utskriftsoppgaver (Windows)

### Slik skriver du ut (Windows)

Prosedyren nedenfor beskriver den grunnleggende utskriftsprosessen for Windows.

- 1. Velg alternativet Skriv ut ved hjelp av programmet.
- 2. Velg skriveren fra listen over skrivere. Du kan endre innstillinger ved å klikke eller trykke på Egenskaper eller Innstillinger for å åpne skriverdriveren.
	- **MERK:** Navnet på knappen varierer for ulike programmer.
	- **EX MERK:** Hvis du vil få tilgang til disse funksjonene fra en Windows 8- eller 8.1-startskjermapp, velger du Enheter, Utskrift og deretter skriveren.
	- **EX MERK:** Hvis du vil ha mer informasjon, klikker du på Hjelp (?) i skriverdriveren.
	- **EX MERK:** Skriverdriveren ser kanskje annerledes ut enn den som er på bildet, men handlingene er de samme.

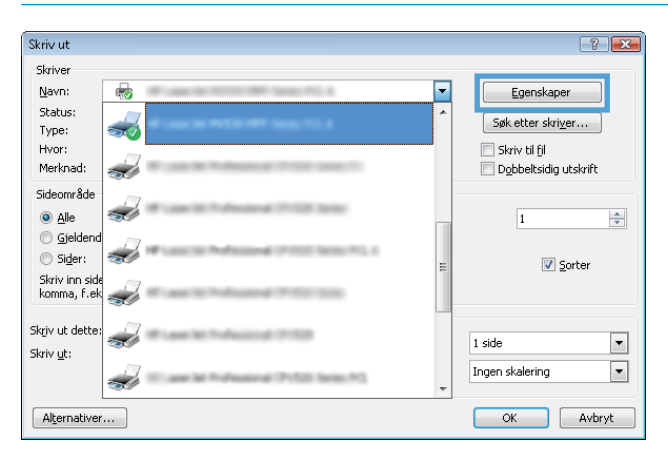

3. Velg kategoriene i skriverdriveren for å konfigurere de tilgjengelige alternativene. For eksempel kan du angi papirretningen i kategorien **Etterbehandling** og angi papirkilde og papirtype, papirstørrelse og kvalitetsinnstillinger i kategorien Papir/Kvalitet.

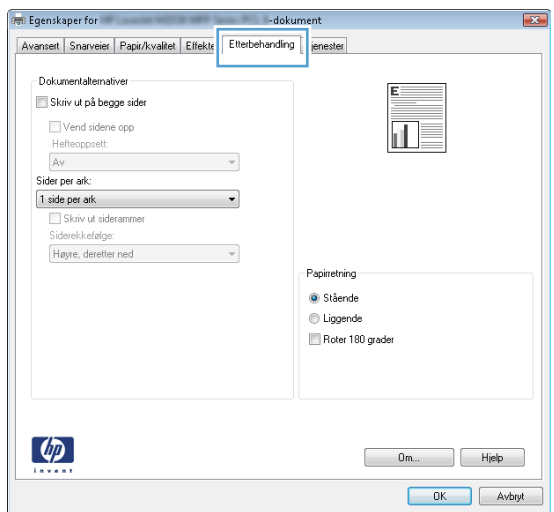

- <span id="page-30-0"></span>4. Velg OK for å gå tilbake til dialogboksen Skriv ut. Velg hvor mange eksemplarer som skal skrives ut.
- 5. Velg OK for å skrive ut jobben.

### Skrive ut på begge sider manuelt (Windows)

Bruk denne prosedyren for skrivere som ikke har en automatisk tosidigenhet installert, eller hvis du vil skrive ut på papirtyper som tosidigenheten ikke støtter.

- 1. Legg papir med utskriftssiden opp i innskuffen.
- 2. Velg alternativet Skriv ut ved hjelp av programmet.
- 3. Velg skriveren fra listen over skrivere, og klikk deretter på eller trykk på Egenskaper eller Innstillingerfor å åpne skriverdriveren.
- **WERK:** Navnet på knappen varierer for ulike programmer.
- 4. Klikk på kategorien Etterbehandling.
- 5. Merk av for Skriv ut på begge sider (manuelt). Klikk på OK-knappen for å skrive ut den første siden av jobben.
- 6. Ta papirbunken ut av utskuffen, behold den samme papirretningen og legg den i innskuffen med den trykte siden ned.

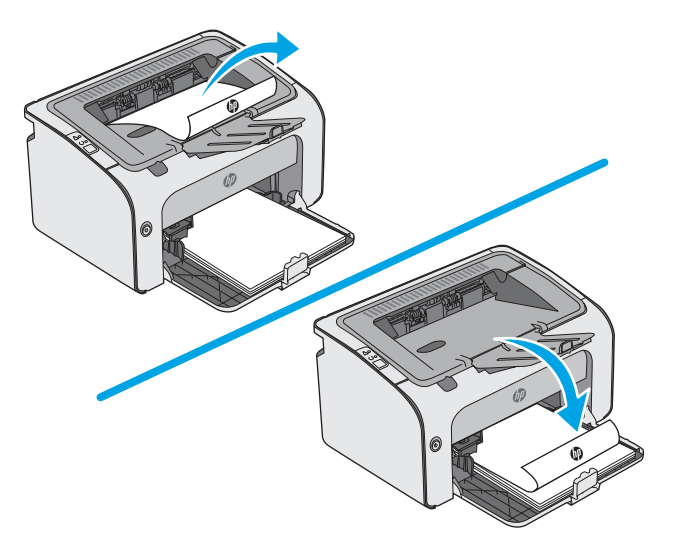

7. Ved datamaskinen klikker du på Fortsett for å skrive ut den andre siden av jobben.

### <span id="page-31-0"></span>Skrive ut flere sider per ark (Windows)

- 1. Velg alternativet Skriv ut ved hjelp av programmet.
- 2. Velg skriveren fra listen over skrivere, og klikk deretter på eller trykk på Egenskaper eller Innstillingerfor å åpne skriverdriveren.
- **MERK:** Navnet på knappen varierer for ulike programmer.
- **EX MERK:** Hvis du vil få tilgang til disse funksjonene fra en Windows 8- eller 8.1-startskjermapp, velger du Enheter, Utskrift og deretter skriveren.
- 3. Klikk på kategorien Etterbehandling.
- 4. Velg antall sider per ark i rullegardinlisten Sider per ark.
- 5. Velg riktige alternativer for Skriv ut siderammer, Siderekkefølge og Papirretning. Klikk på OK for å lukke dialogboksen Dokumentegenskaper.
- 6. I dialogboksen Skriv ut klikker du på OK for å skrive ut jobben.

### Velge papirtype (Windows)

- 1. Velg alternativet Skriv ut ved hjelp av programmet.
- 2. Velg skriveren fra listen over skrivere, og klikk deretter på eller trykk på Egenskaper eller Innstillinger for å åpne skriverdriveren.
	- **MERK:** Navnet på knappen varierer for ulike programmer.
- **EX MERK:** Hvis du vil få tilgang til disse funksjonene fra en Windows 8- eller 8.1-startskjermapp, velger du Enheter, Utskrift og deretter skriveren.
- 3. Velg kategorien Papir/kvalitet.
- 4. Velg den papirtypen som best samsvarer med papiret ditt, fra rullegardinlisten Papirtype.
- 5. Velg alternativet for papirtypen du bruker, og klikk deretter på OK.
- 6. Klikk på OK for å lukke dialogboksen Dokumentegenskaper. I dialogboksen Skriv ut klikker du på OK for å skrive ut jobben.

#### Flere utskriftsoppgaver

Gå til [www.hp.com/support/ljm11-m13](http://www.hp.com/support/ljm11-m13).

Instruksjoner er tilgjengelig for å utføre bestemte utskrifts oppgaver, for eksempel følgende:

- Opprette og bruke utskriftssnarveier og forhåndsinnstillinger for utskrift i Windows
- Velge papirstørrelsen eller bruke en egendefinert papirstørrelse
- Velge sideretning
- Lage et hefte
- Skalere en side så den passer på en bestemt papirstørrelse
- Skrive ut den første eller den siste siden av dokumentet på annet papir
- Skrive ut vannmerker på et dokument

# <span id="page-33-0"></span>Utskriftsoppgaver (OS X)

### Slik skriver du ut (OS X)

Fremgangsmåten nedenfor beskriver den grunnleggende utskriftsprosessen for OS X.

- 1. Klikk på Fil-menyen og deretter på Skriv ut.
- 2. Velg skriveren.
- 3. Klikk på Vis detaljer eller Kopier og sider, og velg deretter andre menyer for å justere utskriftsinnstillingene.

**WERK:** Navnet på elementer varierer for ulike programmer.

4. Klikk på Skriv ut.

### Skrive ut på begge sider manuelt (OS X)

- **WERK:** Denne funksjonen er tilgjengelig hvis du installerer HP-skriverdriveren. Den er ikke tilgjengelig hvis du bruker AirPrint.
	- 1. Klikk på Fil-menyen og deretter på Skriv ut.
	- 2. Velg skriveren.
	- 3. Klikk på Vis detaljer eller Kopier og sider, og klikk deretter på Manuell tosidig-menyen.

**WERK:** Navnet på elementer varierer for ulike programmer.

- 4. Klikk i Manuell tosidig-boksen, og velg et innbindingsalternativ.
- 5. Klikk på Skriv ut.
- 6. Gå til skriveren og fjern eventuelle tomme ark som ligger i skuff 1.
- 7. Hent den utskrevne bunken fra utskuffen, og plasser den med den trykte siden ned i innskuffen.
- 8. Hvis du blir bedt om det, trykker du på knappen for det aktuelle kontrollpanelet eller åpner og lukker frontdekselet for å fortsette.

### Skrive ut flere sider per ark (OS X)

- 1. Klikk på Fil-menyen og deretter på Skriv ut.
- 2. Velg skriveren.
- 3. Klikk på Vis detaljer eller Kopier og sider, og klikk deretter på Oppsett-menyen.

**WERK:** Navnet på elementer varierer for ulike programmer.

- 4. På nedtrekkslisten Sider per ark velger du antall sider som du ønsker å skrive ut på hvert ark.
- 5. I området Layoutretning velger du rekkefølgen på og plasseringen av sidene på arket.
- 6. På Rammer-menyen velger du hvilken type ramme som skal skrives ut rundt hver side på arket.
- 7. Klikk på Skriv ut.

## <span id="page-34-0"></span>Velge papirtype (OS X)

- 1. Klikk på Fil-menyen og deretter på Skriv ut.
- 2. Velg skriveren.
- 3. Klikk på Vis detaljer eller Kopier og sider, og klikk deretter på menyen Medier og kvalitet eller menyen Papir/ kvalitet.

**WERK:** Navnet på elementer varierer for ulike programmer.

4. Velg fra alternativene Medier og kvalitet eller Papir/kvalitet.

**WERK:** Denne listen inneholder det overordnede settet med tilgjengelige alternativer. Noen alternativer er ikke tilgjengelige på alle skrivere.

- Medietype: Velg alternativet for papirtypen for utskriftsjobben.
- Utskriftskvalitet: Velg oppløsning for utskriftsjobben.
- EconoMode: Velg dette alternativet for å spare toner når du skriver ut dokumentutkast.
- 5. Klikk på Skriv ut.

### Flere utskriftsoppgaver

Gå til [www.hp.com/support/ljm11-m13](http://www.hp.com/support/ljm11-m13).

Instruksjoner er tilgjengelig for å utføre bestemte utskrifts oppgaver, for eksempel følgende:

- Opprette og bruke utskriftssnarveier og forhåndsinnstillinger for utskrift i Windows
- Velge papirstørrelsen eller bruke en egendefinert papirstørrelse
- Velge sideretning
- Lage et hefte
- Skalere en side så den passer på en bestemt papirstørrelse
- Skrive ut den første eller den siste siden av dokumentet på annet papir
- Skrive ut vannmerker på et dokument

# <span id="page-35-0"></span>Mobilutskrift

### Innføring

HP tilbyr flere mobil- og ePrint-løsninger for enkel utskrift til en HP-skriver fra bærbar PC, nettbrett, smarttelefon eller andre mobilenheter. Hvis du vil se hele listen for å finne ut hva som er det beste valget, kan du gå til [www.hp.com/go/LaserJetMobilePrinting](http://www.hp.com/go/LaserJetMobilePrinting).

**MERK:** Oppdater fastvaren for skriveren for å sikre at alle mobilutskrifts- og ePrint-funksjoner støttes.

- Wireless Direct (bare trådløse modeller)
- [HP ePrint-programvare](#page-36-0)
- [Innebygd Android-utskrift](#page-37-0)

### Wireless Direct (bare trådløse modeller)

Wireless Direct gjør det mulig å skrive ut fra trådløse mobilenheter uten å være tilkoblet et nettverk eller Internett.

**WERK:** Ikke alle mobiloperativsystemer støttes for øyeblikket av Wireless Direct.

Følgende enheter og operativsystemer støtter Wireless Direct:

- Nettbrett med Android 4.0 og nyere samt mobiltelefoner med installert HP Print Service eller Mopriaplugin-modul for mobilutskrift
- De fleste datamaskiner med Windows 8.1, nettbrett og bærbare datamaskiner med installert HPskriverdriver

Følgende enheter og operativsystemer støtter ikke Wireless Direct, men kan skrive ut til en skriver med Wireless Direct-funksjon:

- Apple iPhone og iPad
- Mac-maskiner med OS X

Du finner mer informasjon om trådløs utskrift med Wireless Direct på [www.hp.com/go/wirelessprinting](http://www.hp.com/go/wirelessprinting).

#### Aktivere eller deaktivere Wireless Direct

Wireless Direct-funksjonalitet må først aktiveres fra skriverens innebygde webserver.

- 1. Når skriveren er koblet til nettverket, skriver du ut en konfigurasjonsside og identifiserer skriverens IPadresse. Bruk følgende fremgangsmåte for å skrive ut en konfigurasjonsside
	- a. Trykk på og hold inne Avbryt-knappen  $\times$  til Klar-lampen  $\bigcirc$  begynner å blinke.
	- **b.** Slipp Avbryt-knappen  $\times$ .
2. Åpne en nettleser, og skriv inn IP-adressen eller vertsnavnet nøyaktig slik det vises på skriverens konfigurasjonsside, i adressefeltet i nettleseren. Trykk på Enter på tastaturet. Den innebygde webserveren åpnes.

### https://10.10.XXXXX/

- **WERK:** Hvis nettleseren viser en melding om at det kanskje ikke er trygt å besøke nettstedet, velger du alternativet for å fortsette til nettstedet. Datamaskinen skades ikke av å besøke dette nettstedet.
- 3. Klikk på kategorien Nettverk.
- 4. Klikk på Wireless Direct-oppsett på siden Nettverk. Merk avmerkingsboksen, skriv inn nettverksnavnet (SSID) i Navn (SSID)-feltet, og klikk deretter på Bruk-knappen. IP-adressen til den mobile enheten vises på siden Nettverk.

**MERK:** Du finner nettverksnavnet (SSID) ved å klikke på menyen **Trådløs konfigurasjon** på siden **Nettverk**.

### Endre skriverens Wireless Direct-navn

Følg denne fremgangsmåten for å endre skriverens Wireless Direct Printing-navn (SSID) ved hjelp av HPs innebygde webserver (EWS):

#### Trinn 1: Åpne HPs innebygde webserver

- 1. Skriv ut en konfigurasjonsside for å finne IP-adressen eller vertsnavnet.
	- **a.** Trykk på og hold inne Avbryt-knappen  $\times$  til Klar-lampen  $\circ$  begynner å blinke.
	- **b.** Slipp Avbryt-knappen  $\times$ .
- 2. Åpne en nettleser, og skriv inn IP-adressen eller vertsnavnet nøyaktig slik det vises på skriverens konfigurasjonsside, i adressefeltet i nettleseren. Trykk på Enter på tastaturet. Den innebygde webserveren åpnes.

#### https://10.10.XXXXX/

 $\mathbb{R}^n$  MERK: Hvis nettleseren viser en melding om at det kanskie ikke er trygt å besøke nettstedet, velger du alternativet for å fortsette til nettstedet. Datamaskinen skades ikke av å besøke dette nettstedet.

#### Trinn to: Endre Wireless Direct-navnet

- 1. Klikk på kategorien Nettverk.
- 2. Klikk på koblingen Wireless Direct-oppsett i den venstre navigasjonsruten.
- 3. Skriv inn det nye navnet i feltet Navn (SSID).
- 4. Klikk på Bruk.

### HP ePrint-programvare

HP ePrint-programvaren gjør det enkelt å skrive ut fra en stasjonær eller bærbar datamaskin som kjører Windows eller Mac til en HP ePrint-kompatibel skriver. Denne programvaren gjør det enkelt å finne HP ePrintaktiverte skrivere som er registrert på HP Connected-kontoen din. Mål-HP-skriveren kan være plassert på kontoret eller på steder over hele verden.

- Windows: Når du har installert programvaren, åpner du alternativet Utskrift i programmet. Deretter velger du HP ePrint på listen over installerte skrivere. Klikk på Egenskaper for å konfigurere utskriftsalternativer.
- OS X: Etter at du har installert programvaren, velger du Fil, Skriv ut og deretter pilen ved siden av PDF (nederst i venstre hjørne på driverskjermen). Velg HP ePrint.

I Windows støtter HP ePrint-programvaren TCP/IP-utskrift til lokale nettverksskrivere på nettverket (LAN eller WAN) for produkter som støtter UPD PostScript®.

Windows og OS X støtter IPP-utskrift til LAN- eller WAN-nettverkstilkoblede skrivere som støtter ePCL.

Windows og OS X støtter også utskrift av PDF-dokumenter til offentlige utskriftsplasseringer og utskrift med HP ePrint via e-post via nettsky.

Du finner drivere og mer informasjon på [www.hp.com/go/eprintsoftware](http://www.hp.com/go/eprintsoftware).

- **WERK:** For Windows er navnet på HP ePrint-skriverdriveren HP ePrint + JetAdvantage.
- **EX MERK:** HP ePrint-programvaren er et verktøy for PDF-arbeidsflyt for OS X, og er ikke teknisk sett en skriverdriver.

**WERK:** HP ePrint-programvaren støtter ikke USB-utskrift.

### Innebygd Android-utskrift

HPs innebygde utskriftsløsning for Android og Kindle gjør at mobile enheter automatisk kan finne og skrive ut fra HP-skrivere som enten er på et nettverk eller innen trådløs rekkevidde for Wireless Direct-utskrift.

Skriveren må være koblet til det samme nettverket (delnett) som Android-enheten.

Utskriftsløsningen er innebygd i de mange versjonene av operativsystemet.

**MERK:** Hvis utskrift ikke er tilgjengelig på enheten, kan du gå til [Google Play > Android-apper](https://play.google.com/store/apps/details?id=com.hp.android.printservice) og installere plugin-modulen HP Print Service.

Hvis du vil ha mer informasjon som hvordan du bruker Androids innebygde utskriftsfunksjon og hvilke Androidenheter som støttes, går du til [www.hp.com/go/LaserJetMobilePrinting](http://www.hp.com/go/LaserJetMobilePrinting).

# 5 Administrere skriveren

- [Avansert konfigurasjon med HPs innebygde webserver \(EWS\) \(bare trådløse modeller\)](#page-39-0)
- [Seksjoner i HPs innebygde webserver](#page-40-0)
- Konfigurere IP-nettverksinnstillinger
- [Skriverens sikkerhetsfunksjoner](#page-43-0)
- [Innstillinger for strømsparing](#page-44-0)
- [Oppdater fastvaren](#page-46-0)

#### Mer informasjon:

Den følgende informasjonen er riktig på publiseringstidspunktet. Hvis du vil ha oppdatert informasjon, kan du se [www.hp.com/support/ljm11-m13.](http://www.hp.com/support/ljm11-m13)

HPs omfattende hjelp for skriveren inneholder følgende informasjon:

- Installer og konfigurer
- Lær og bruk
- Løse problemer
- Laste ned oppdateringer for programvare og fastvare
- Delta i støttefora
- Finn informasjon om garanti og forskrifter

# <span id="page-39-0"></span>Avansert konfigurasjon med HPs innebygde webserver (EWS) (bare trådløse modeller)

Med den innebygde webserveren kan du behandle utskriftsfunksjoner fra en datamaskin i stedet for fra skriverens kontrollpanel.

- vise skriverstatusinformasjon
- fastslå gjenværende levetid for all rekvisita og bestille nye
- vise og endre skuffkonfigurasjonene
- vise og endre menykonfigurasjonen for skriverens kontrollpanel
- vise og skrive ut interne sider
- motta varsler skriver- og rekvisitahendelser
- vise og endre nettverkskonfigurasjonen

HPs innebygde webserver fungerer når skriveren er koblet til et IP-basert nettverk. HPs innebygde webserver støtter ikke IPX-baserte skrivertilkoblinger. Du trenger ikke Internett-tilgang for å kunne åpne og bruke HPs innebygde webserver.

Når skriveren er koblet til nettverket, er HPs innebygde webserver automatisk tilgjengelig.

**WERK:** HPs innebygde webserver er ikke tilgjengelig bak nettverkets brannmur.

#### Åpne den innebygde webserveren fra en nettleser

- 1. Skriv ut en konfigurasjonsside for å finne IP-adressen eller vertsnavnet.
	- **a.** Trykk på og hold inne Avbryt-knappen  $\times$  til Klar-lampen  $\circ$  begynner å blinke.
	- **b.** Slipp Avbryt-knappen  $\times$ .
- 2. Åpne en nettleser, og skriv inn IP-adressen eller vertsnavnet nøyaktig slik det vises på skriverens konfigurasjonsside, i adressefeltet i nettleseren. Trykk på Enter på tastaturet. Den innebygde webserveren åpnes.

### https://10.10.XXXXX/

**WERK:** Hvis nettleseren viser en melding om at det kanskje ikke er trygt å besøke nettstedet, velger du alternativet for å fortsette til nettstedet. Datamaskinen skades ikke av å besøke dette nettstedet.

# <span id="page-40-0"></span>Seksjoner i HPs innebygde webserver

## Informasjonskategorien

Informasjonssidegruppen består av følgende sider:

- Enhetsstatus viser statusen til skriveren og HP-rekvisita.
- Enhetskonfigurasjon viser informasjonen på konfigurasjonssiden.
- Rekvisitastatus viser status for HP-rekvisita og informasjon om delnumre. Klikk Bestill rekvisita i øvre høyre del av vinduet for å bestille nye rekvisita.
- Nettverkssammendrag viser informasjonen som finnes på siden Nettverkssammendrag.

## Innstillingskategorien

Bruk denne kategorien for å konfigurere skriveren fra datamaskinen. Hvis denne skriveren er tilkoblet et nettverk, må du alltid spørre skriveradministratoren før du endrer innstillinger i denne kategorien.

Kategorien Innstillinger inneholder siden Utskrift der du kan vise og endre standardinnstillingene for utskriftsjobber.

## Networking (nettverk), kategori

Nettverksadministratorer kan bruke denne kategorien til å kontrollere de nettverksrelaterte innstillingene for skriveren når den er koblet til et IP-basert nettverk.

## Koblinger

Koblingene er plassert i øvre høyre del av statussidene. Du må ha Internett-tilgang for å bruke disse koblingene. Hvis du bruker en tilkobling hvor du må ringe opp for å være tilkoblet og ikke koblet til da du åpnet HPs innebygde webserver for første gang, må du koble til før du kan besøke disse nettstedene. Tilkobling kan kreve at du lukker HPs innebygde webserver og åpner den på nytt.

- Kjøp rekvisita. Klikk på denne koblingen for å koble til nettstedet Sure Supply og bestille originale HPrekvisita fra HP eller en fritt valgt forhandler.
- Støtte. Du blir koblet til nettstedet for kundestøtte for skriveren. Du kan søke etter hjelp til generelle emner.

# <span id="page-41-0"></span>Konfigurere IP-nettverksinnstillinger

- **Innføring**
- Ansvarsfraskrivelse ved skriverdeling
- Vise eller endre nettverksinnstillinger
- Konfigurere IPv4 TCP/IP-parametere manuelt

## Innføring

Bruk følgende deler for å konfigurere skriverens nettverksinnstillinger.

## Ansvarsfraskrivelse ved skriverdeling

HP støtter ikke node-til-node-nettverk ettersom funksjonen er en del av Microsoft-operativsystemer og ikke HPskriverdriverne. Gå til Microsoft på [www.microsoft.com](http://www.microsoft.com).

## Vise eller endre nettverksinnstillinger

Bruk HPs innebygde webserver til å vise eller endre innstillingene for IP-konfigurering.

- 1. Åpne HPs innebygde webserver (EWS):
	- a. Skriv ut en konfigurasjonsside for å finne IP-adressen eller vertsnavnet.
		- i. Trykk på og hold inne Avbryt-knappen  $\times$  til Klar-lampen  $\circ$  begynner å blinke.
		- ii. Slipp Avbryt-knappen  $\times$ .
	- b. Åpne en nettleser, og skriv inn IP-adressen eller vertsnavnet nøyaktig slik det vises på skriverens konfigurasjonsside, i adressefeltet i nettleseren. Trykk på Enter på tastaturet. Den innebygde webserveren åpnes.

https://10.10.XXXXX/

- MERK: Hvis nettleseren viser en melding om at det kanskje ikke er trygt å besøke nettstedet, velger du alternativet for å fortsette til nettstedet. Datamaskinen skades ikke av å besøke dette nettstedet.
- 2. Klikk på kategorien Nettverk for å få nettverksinformasjon. Endre innstillingene etter behov.

### Konfigurere IPv4 TCP/IP-parametere manuelt

Bruk den innebygde webserveren til å konfigurere IPv4-adresse, nettverksmaske og standard gateway manuelt.

- 1. Åpne HPs innebygde webserver (EWS):
	- a. Skriv ut en konfigurasjonsside for å finne IP-adressen eller vertsnavnet.
		- i. Trykk på og hold inne Avbryt-knappen  $\times$  til Klar-lampen  $\circ$  begynner å blinke.
		- ii. Slipp Avbryt-knappen  $\times$ .

b. Åpne en nettleser, og skriv inn IP-adressen eller vertsnavnet nøyaktig slik det vises på skriverens konfigurasjonsside, i adressefeltet i nettleseren. Trykk på Enter på tastaturet. Den innebygde webserveren åpnes.

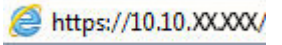

**MERK:** Hvis nettleseren viser en melding om at det kanskje ikke er trygt å besøke nettstedet, velger du alternativet for å fortsette til nettstedet. Datamaskinen skades ikke av å besøke dette nettstedet.

- 2. Klikk på kategorien Nettverk.
- 3. Velg Manuell IP i området IPv4-konfigurasjon, og rediger deretter innstillingene for IPv4-konfigurasjon.
- 4. Klikk på Bruk.

# <span id="page-43-0"></span>Skriverens sikkerhetsfunksjoner

## Innføring

Skriveren omfatter flere sikkerhetsfunksjoner som begrenser hvem som har tilgang til konfigurasjonsinnstillinger, for å beskytte data og forhindre tilgang til verdifulle maskinvarekomponenter.

Tilordne eller endre systempassordet ved hjelp av HPs innebygde webserver

## Tilordne eller endre systempassordet ved hjelp av HPs innebygde webserver

Tilordne et administratorpassord for å få tilgang til den innebygde webserveren, slik at uautoriserte brukere ikke kan endre skriverinnstillingene.

1. Åpne HPs innebygde webserver (EWS):

### Nettverkstilkoblede skrivere

- a. Skriv ut en konfigurasjonsside for å finne IP-adressen eller vertsnavnet.
	- i. Trykk på og hold inne Avbryt-knappen  $\times$  til Klar-lampen  $\circ$  begynner å blinke.
	- ii. Slipp Avbryt-knappen $\mathsf{\times}$ .
- b. Åpne en nettleser, og skriv inn IP-adressen eller vertsnavnet nøyaktig slik det vises på skriverens konfigurasjonsside, i adressefeltet i nettleseren. Trykk på Enter på tastaturet. Den innebygde webserveren åpnes.

### https://10.10.XXXXX/

 $\mathbb{B}^n$  MERK: Hvis nettleseren viser en melding om at det kanskje ikke er trygt å besøke nettstedet, velger du alternativet for å fortsette til nettstedet. Datamaskinen skades ikke av å besøke dette nettstedet.

- 2. I kategorien Nettverk klikker du på koblingen Passord i det venstre navigasjonsfeltet.
- 3. Skriv inn passordet i Passord-feltet i området Passord.
- 4. Skriv inn passordet på nytt i feltet Bekreft passord.
- 5. Klikk på Bruk.
	- **MERK:** Skriv ned passordet, og lagre det på et trygt sted.

# <span id="page-44-0"></span>Innstillinger for strømsparing

- **Innføring**
- Skrive ut med EconoMode
- Konfigurere innstillingen for hvilemodus / automatisk av etter inaktivitet
- [Innstillingen Forsinkelse når porter er aktive](#page-45-0)

### Innføring

Skriveren inkluderer flere økonomifunksjoner som bidrar til å spare energi og rekvisita.

## Skrive ut med EconoMode

Denne skriveren har et EconoMode-alternativ som kan brukes til å skrive ut et utkast av dokumenter. Hvis du bruker EconoMode, kan du bruke mindre toner. Men utskriftskvaliteten kan også bli redusert når du bruker EconoMode.

HP anbefaler ikke konstant bruk av EconoMode. Hvis EconoMode brukes hele tiden, kan det hende at tonerinnholdet varer lenger enn de mekaniske komponentene i tonerkassetten. Fortsett å skrive ut med den nåværende skriverkassetten ved å omfordele toneren helt til utskriftskvaliteten ikke lenger er akseptabel. For å omfordele toneren tar du tonerkassetten ut av skriveren og rister forsiktig skriverkassetten frem og tilbake langs den vannrette aksen. Du finner en illustrasjon i instruksjonene for å skifte skriverkassett. Sett tonerkassetten inn i skriveren igjen, og lukk frontdekselet. Hvis utskriftskvaliteten svekkes og ikke lenger er tilfredsstillende, bør du vurdere å bytte ut tonerkassetten.

**WERK:** Hvis dette alternativet ikke er tilgjengelig i din skriverdriver, kan du konfigurere det med med HPs innebygde webserver.

- 1. Velg alternativet Skriv ut ved hjelp av programmet.
- 2. Velg skriveren og klikk på Egenskaper eller Innstillinger.
- 3. Klikk på kategorien Papir/kvalitet.
- 4. Klikk på alternativet EconoMode.

### Konfigurere innstillingen for hvilemodus / automatisk av etter inaktivitet

Bruk den innebygde webserveren til å angi hvor lenge skriveren skal være inaktiv før den går i hvilemodus.

Følg fremgangsmåten nedenfor for å endre innstillingen Hvilemodus / automatisk av etter inaktivitet:

1. Åpne HPs innebygde webserver (EWS):

#### Direct-tilkoblede skrivere

- a. Åpne Start-menyen, og velg deretter Programmer eller Alle programmer.
- b. Åpne HP-gruppen, skrivergruppen, og velg deretter HP Device Toolbox.

#### Nettverkstilkoblede skrivere

a. Skriv ut en konfigurasjonsside for å finne IP-adressen eller vertsnavnet.

- <span id="page-45-0"></span>i. Trykk på og hold inne Avbryt-knappen  $\times$  til Klar-lampen  $\circ$  begynner å blinke.
- ii. Slipp Avbryt-knappen  $\times$ .
- b. Åpne en nettleser, og skriv inn IP-adressen eller vertsnavnet nøyaktig slik det vises på skriverens konfigurasjonsside, i adressefeltet i nettleseren. Trykk på Enter på tastaturet. Den innebygde webserveren åpnes.

### https://10.10.XXXXV

- MERK: Hvis nettleseren viser en melding om at det kanskje ikke er trygt å besøke nettstedet, velger du alternativet for å fortsette til nettstedet. Datamaskinen skades ikke av å besøke dette nettstedet.
- 2. Klikk på System-kategorien, og velg deretter Strøminnstillinger-siden.
- 3. Velg tidsrom for Hvilemodus / automatisk av etter inaktivitet, og klikk deretter på knappen Bruk.

## Innstillingen Forsinkelse når porter er aktive

#### Metode 1: Bruk HPs innebygde webserver (EWS)

1. Åpne HPs innebygde webserver (EWS):

#### Nettverkstilkoblede skrivere

- a. Skriv ut en konfigurasjonsside for å finne IP-adressen eller vertsnavnet.
	- i. Trykk på og hold inne Avbryt-knappen  $\times$  til Klar-lampen  $\circ$  begynner å blinke.
	- ii. Slipp Avbryt-knappen  $\times$ .
- b. Åpne en nettleser, og skriv inn IP-adressen eller vertsnavnet nøyaktig slik det vises på skriverens konfigurasjonsside, i adressefeltet i nettleseren. Trykk på Enter på tastaturet. Den innebygde webserveren åpnes.

### https://10.10.XXXXX/

- $\mathbb{F}$  MERK: Hvis nettleseren viser en melding om at det kanskje ikke er trygt å besøke nettstedet, velger du alternativet for å fortsette til nettstedet. Datamaskinen skades ikke av å besøke dette nettstedet.
- 2. Klikk på kategorien Innstillinger, og velg deretter siden Strøminnstillinger.
- 3. Merk avmerkingsboksen Forsinkelse når porter er aktive for å aktivere eller deaktivere innstillingen.

### Metode 2: Bruk skriverprogramvaren

- 1. Høyreklikk på navnet på skriveren i listen over skrivere, og klikk deretter på menyelementet for egenskaper for å åpne dialogboksen Skriveregenskaper.
- 2. Klikk på kategorien Enhetsinnstillinger, og naviger til området Strøminnstillinger.
- 3. Merk avmerkingsboksen Forsinkelse når porter er aktive for å aktivere eller deaktivere innstillingen.

**MERK:** Når innstillingen **Forsinkelse når porter er aktive** er valgt, vil ikke skriveren slå seg av med mindre alle portene er inaktive. Når innstillingen ikke er valgt, slår skriveren seg av etter en periode med inaktivitet, som angitt i innstillingen Slå av etter. En aktiv nettverks- eller USB-tilkobling gjør at skriveren ikke slår seg av.

# <span id="page-46-0"></span>Oppdater fastvaren

HP lanserer med jevne mellomrom skriveroppdateringer samt nye ebtjenester-programmer og nye funksjoner for eksisterende webtjenester-programmer. Følg denne fremgangsmåten for å oppdatere skriverens fastvare for en enkelt skriver. Når du oppdaterer fastvaren, oppdateres webtjeneste-programmer automatisk.

## Oppdater fastvaren ved hjelp av fastvareoppdateringsverktøyet

Bruk disse trinnene for å manuelt laste ned og installere fastvareoppdateringsverktøyet fra HP.com.

**EX MERK:** Du må ha en skriverdriver installert for å kunne bruke denne metoden.

- 1. Gå til [www.hp.com/go/support,](http://www.hp.com/support) velg språk eller land/region, klikk på koblingen Hent programvare og drivere, skriv inn skrivernavnet i søkefeltet, trykk på Enter, og velg skriveren fra listen over resultater.
- 2. Velg operativsystemet.
- 3. Under Fastvare finner du Verktøy for fastvareoppdatering.
- 4. Klikk på Last ned, klikk Kjør, og klikk deretter Kjør på nytt.
- 5. Når verktøyet starter, velger du skriveren fra rullegardinlisten, og klikker deretter på Send fastvare.
- MERK: For å skrive ut en konfigurasjonside for å kontrollere den installerte fastvareversjonen før eller etter oppdateringen, klikker du på Utskriftskonfigurasjon.
- 6. Følg instruksjonene på skjermen for å fullføre installasjonen, og klikk deretter Avslutt-knappen for å lukke verktøyet.

# 6 Løse problemer

- [Kundestøtte](#page-49-0)
- [Tolke lampemønstre på kontrollpanelet](#page-50-0)
- [Gjenopprette standardinnstillingene fra fabrikk](#page-53-0)
- [Løse problemer med mating eller fastkjørt papir](#page-54-0)
- [Fjerne fastkjørt papir](#page-56-0)
- [Forbedre utskriftskvaliteten](#page-64-0)
- [Løse direktetilkoblingsproblemer](#page-68-0)
- [Løse trådløsproblemer](#page-69-0)

#### Mer informasjon:

Den følgende informasjonen er riktig på publiseringstidspunktet. Hvis du vil ha oppdatert informasjon, kan du se [www.hp.com/support/ljm11-m13.](http://www.hp.com/support/ljm11-m13)

HPs omfattende hjelp for skriveren inneholder følgende informasjon:

- Installer og konfigurer
- Lær og bruk
- Løse problemer
- Laste ned oppdateringer for programvare og fastvare
- Delta i støttefora
- Finn informasjon om garanti og forskrifter

# <span id="page-49-0"></span>Kundestøtte

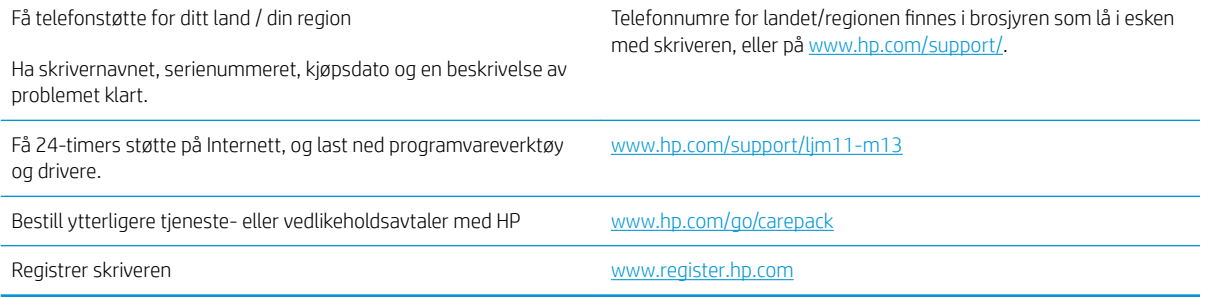

# <span id="page-50-0"></span>Tolke lampemønstre på kontrollpanelet

Hvis skriveren trenger ettersyn, vises det en feilkode på kontrollpanelskjermen.

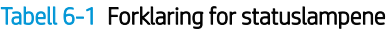

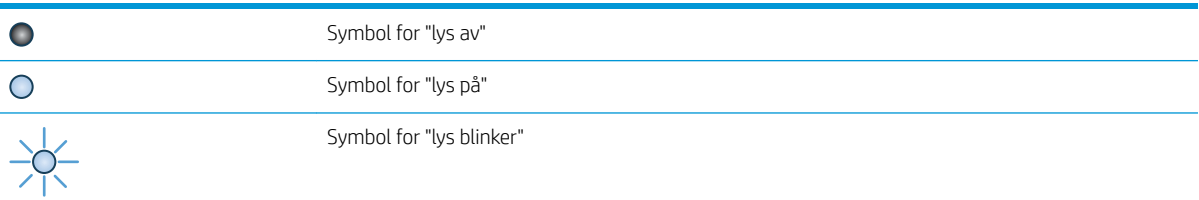

#### Tabell 6-2 Lampemønstre på kontrollpanelet

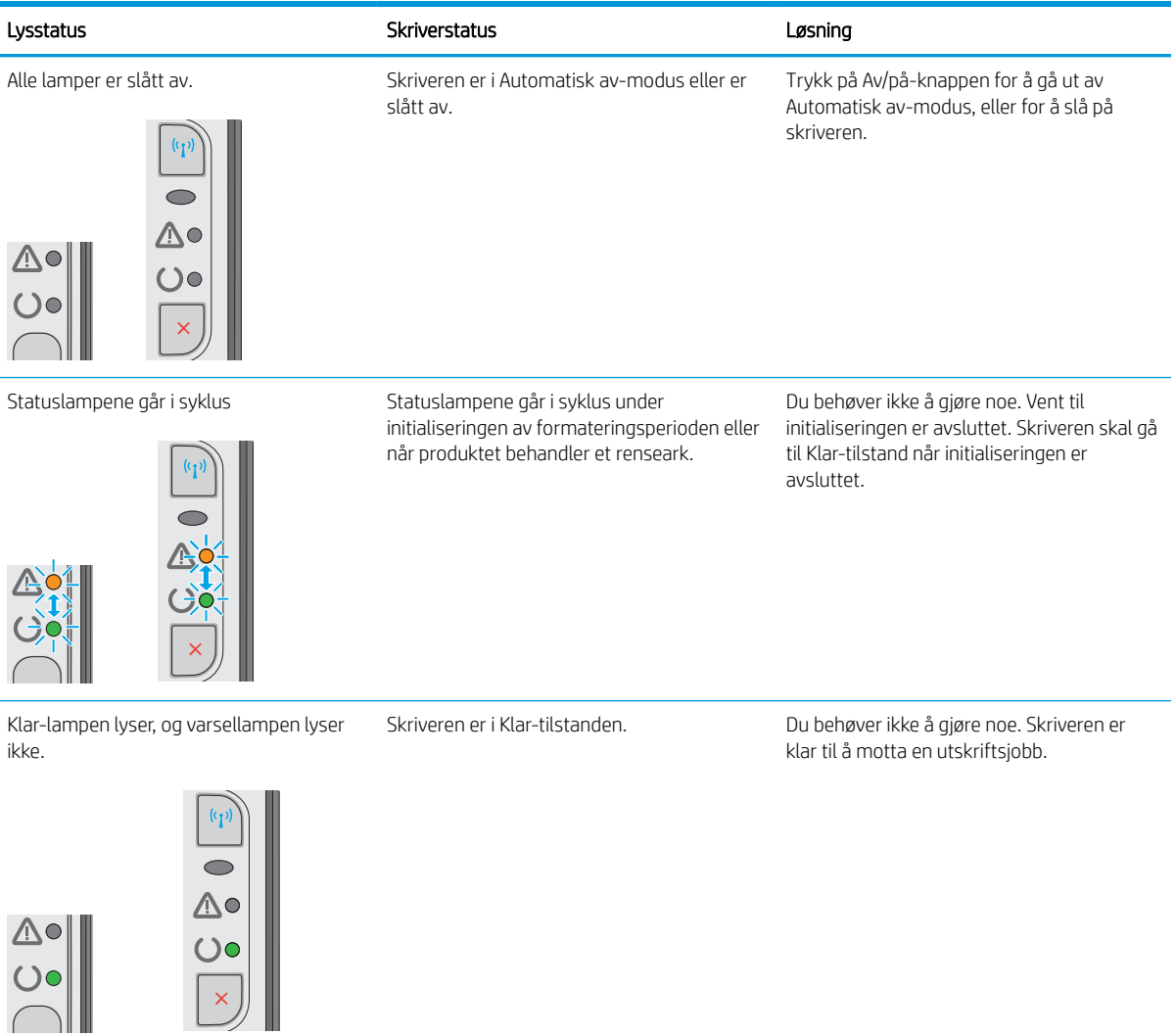

#### Tabell 6-2 Lampemønstre på kontrollpanelet (forts.)

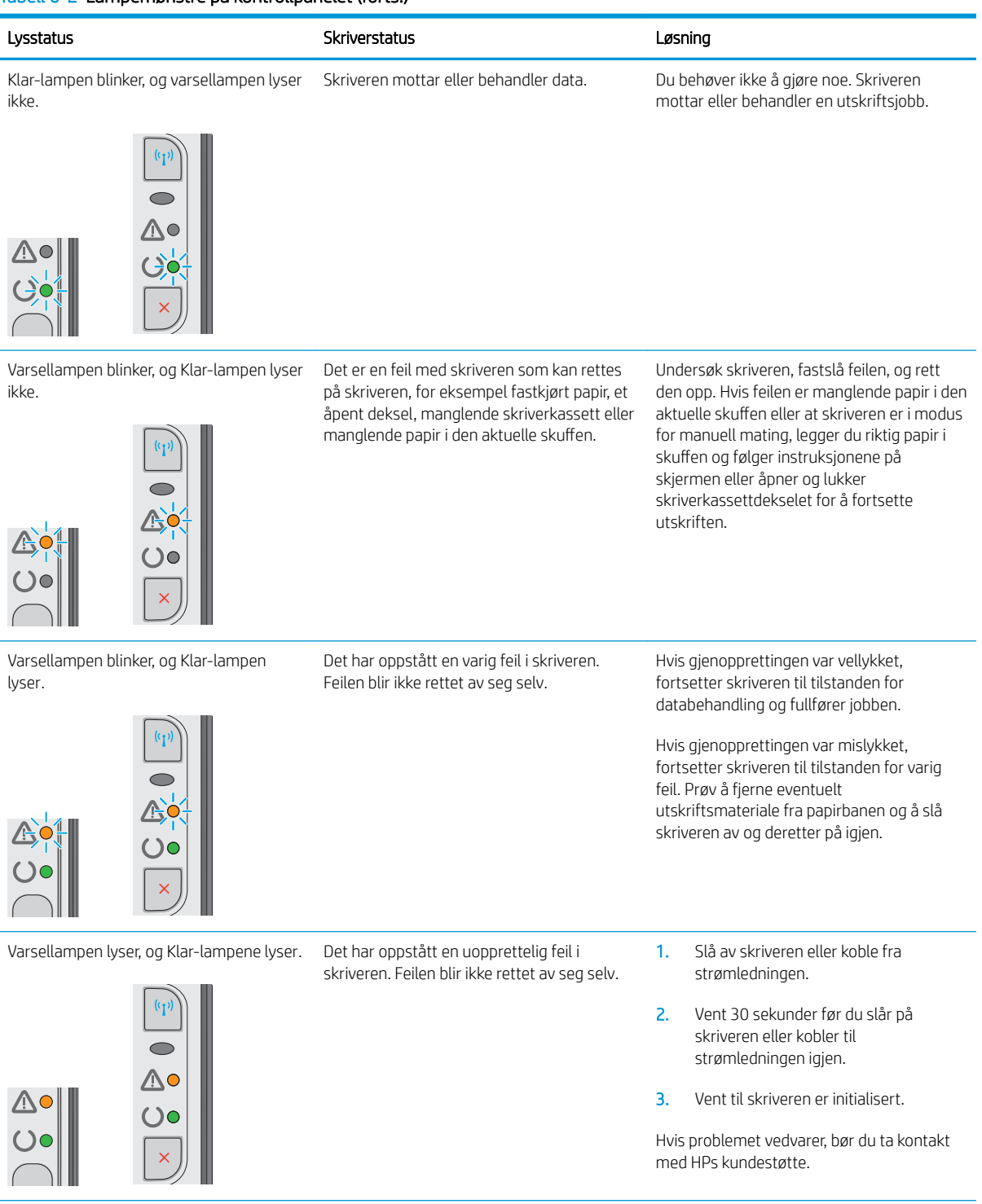

# Tabell 6-2 Lampemønstre på kontrollpanelet (forts.)

ł,

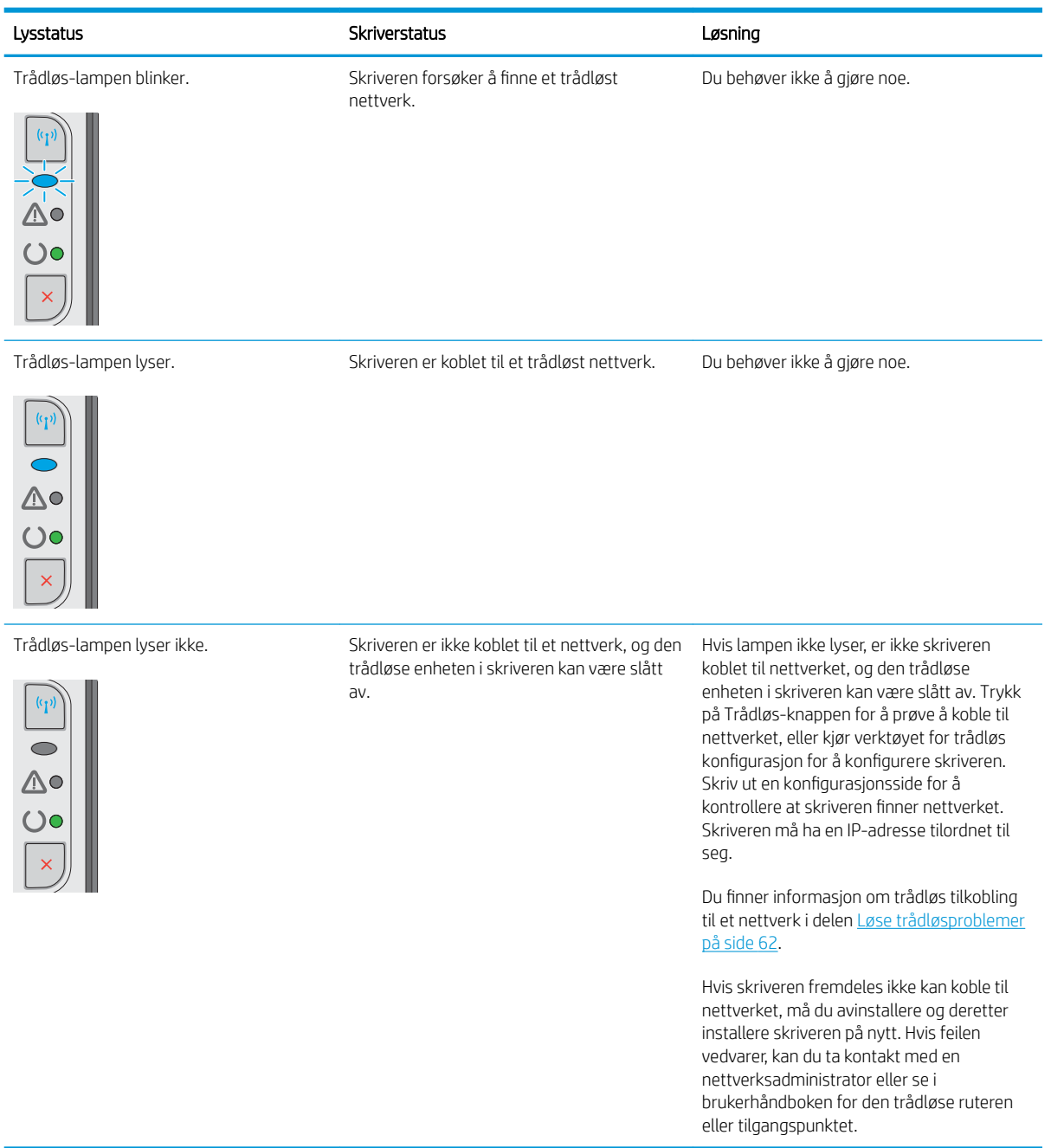

# <span id="page-53-0"></span>Gjenopprette standardinnstillingene fra fabrikk

Ved gjenoppretting av standardinnstillingene tilbakestilles alle skriver- og nettverksinnstillinger til fabrikkstandardene. Sideantall, skuffstørrelse eller språk blir ikke tilbakestilt. Følg trinnene nedenfor for å gjenopprette fabrikkinnstillingene.

**A FORSIKTIG:** Ved gjenoppretting av standardinnstillingene tilbakestilles alle innstillinger til fabrikkstandarder, og alle sider som er lagret i minnet, blir slettet.

1. Åpne HPs innebygde webserver (EWS):

#### Nettverkstilkoblede skrivere

- a. Skriv ut en konfigurasjonsside for å finne IP-adressen eller vertsnavnet.
	- i. Trykk på og hold inne Avbryt-knappen  $\times$  til Klar-lampen  $\circ$  begynner å blinke.
	- ii. Slipp Avbryt-knappen $\mathsf{X}$ .
- b. Åpne en nettleser, og skriv inn IP-adressen eller vertsnavnet nøyaktig slik det vises på skriverens konfigurasjonsside, i adressefeltet i nettleseren. Trykk på Enter på tastaturet. Den innebygde webserveren åpnes.

https://10.10.XXXXX/

- $\mathbb{B}^n$  MERK: Hvis nettleseren viser en melding om at det kanskie ikke er trygt å besøke nettstedet, velger du alternativet for å fortsette til nettstedet. Datamaskinen skades ikke av å besøke dette nettstedet.
- 2. Klikk på kategorien Innstillinger.
- 3. Velg alternativet Gjenopprett fabrikkinnstillinger, og klikk på Bruk-knappen.

Skriveren starter automatisk på nytt.

# <span id="page-54-0"></span>Løse problemer med mating eller fastkjørt papir

Hvis skriveren har stadige problemer med papirmatingen eller med fastkjørt papir, kan du bruke informasjonen under for å redusere antall hendelser.

### Skriveren henter ikke papir

Hvis skriveren ikke henter papir fra skuffen, kan du prøve løsningene nedenfor.

- 1. Åpne skriveren, og fjern eventuelt fastkjørt papir.
- 2. Legg i papir av riktig størrelse for jobben.
- 3. Kontroller at papirstørrelsen og papirtypen er riktig angitt i programvaredriveren eller på den innebygde webserveren.
- 4. Kontroller at papirskinnene i skuffen er tilpasset papirstørrelsen. Juster skinnene til riktig spor i skuffen.
- 5. Sjekk skriverens kontrollpanel for å se om skriveren venter på at du skal bekrefte at beskjeden om å mate papiret manuelt, er mottatt. Legg i papir og fortsett.
- 6. Hentevalsen eller skilleputen kan være skitne.

### Skriveren henter flere papirark samtidig

Hvis skriveren henter flere ark fra skuffen på én gang, kan du prøve følgende:

- 1. Ta papirbunken ut av skuffen, bøy den, roter den 180º og vend den. *Ikke luft papiret.* Legg papirbunken tilbake i skuffen.
- 2. Bruk bare papir som oppfyller HP-spesifikasjonene for denne skriveren.
- 3. Bruk papir som ikke er skrukket, brettet eller skadet. Bruk om nødvendig papir fra en annen pakke.
- 4. Kontroller at skuffen ikke er overfylt. Hvis det er tilfelle, må du ta hele papirbunken ut av skuffen, ordne den og deretter legge en del av papiret tilbake i skuffen.
- 5. Kontroller at papirskinnene i skuffen er tilpasset papirstørrelsen. Juster skinnene til riktig spor i skuffen.
- 6. Sørg for at utskriftsmiljøet er innenfor de anbefalte spesifikasjonene.

## Ofte eller regelmessig fastkjørt papir

Følg denne fremgangsmåten for å løse problemer med hyppig papirstopp. Hvis det første trinnet ikke løser problemet, fortsetter du med neste trinn til du har løst problemet.

- 1. Hvis papir har kjørt seg fast i skriveren, må du fjerne det fastkjørte papiret og deretter skrive ut en konfigurasjonsside for å teste skriveren.
- 2. Kontroller at skuffen er konfigurert for riktig papirtype og -størrelse i programvaredriveren eller på den innebygde webserveren. Juster papirinnstillinger om nødvendig.
- 3. Slå av skriveren, vent 30 sekunder og slå den på igjen.
- 4. Gå til HPs innebygde webserver (EWS), og skriv ut et renseark for å fjerne overflødig toner fra skriveren:
- a. Klikk på Skriv ut infosider fra kategorien Informasjon på den innebygde webserveren.
- b. Klikk på Skriv ut i området Skriv ut et renseark for å skrive ut et renseark.
- 5. Skriv ut en konfigurasjonsside for å teste skriveren.
	- a. Trykk på og hold inne Avbryt-knappen  $\times$  til Klar-lampen  $\circ$  begynner å blinke.
	- **b.** Slipp Avbryt-knappen  $\times$ .

Hvis ingen av disse trinnene løser problemet, kan det hende at skriveren trenger service. Ta kontakt med HPs kundestøtte.

## Unngå at papiret kjører seg fast

Prøv følgende for å unngå at papiret kjører seg fast.

- 1. Bruk bare papir som oppfyller HP-spesifikasjonene for denne skriveren.
- 2. Bruk papir som ikke er skrukket, brettet eller skadet. Bruk om nødvendig papir fra en annen pakke.
- 3. Bruk papir som ikke har vært brukt til utskrift eller kopiering tidligere.
- 4. Kontroller at skuffen ikke er overfylt. Hvis det er tilfelle, må du ta hele papirbunken ut av skuffen, ordne den og deretter legge en del av papiret tilbake i skuffen.
- 5. Kontroller at papirskinnene i skuffen er tilpasset papirstørrelsen. Juster papirskinnene slik at de berører papirbunken uten å bøye papiret.
- 6. Hvis du skriver ut på tykt, preget eller perforert papir, bør du bruke den manuelle matefunksjonen og legge i ett ark om gangen.
- 7. Kontroller at skuffen er konfigurert riktig for papirtypen og -størrelsen.
- 8. Sørg for at utskriftsmiljøet er innenfor de anbefalte spesifikasjonene.

# <span id="page-56-0"></span>Fjerne fastkjørt papir

## Innføring

Følgende informasjon forklarer hvordan du fjerner fastkjørte papir fra produktet.

- **Papirstoppsteder**
- Fjerne fastkjørt papir fra innskuffen
- [Fjerne fastkjørt papir i området rundt tonerkassetten](#page-59-0)
- [Fjerne fastkjørt papir i utskuffen](#page-61-0)

## Papirstoppsteder

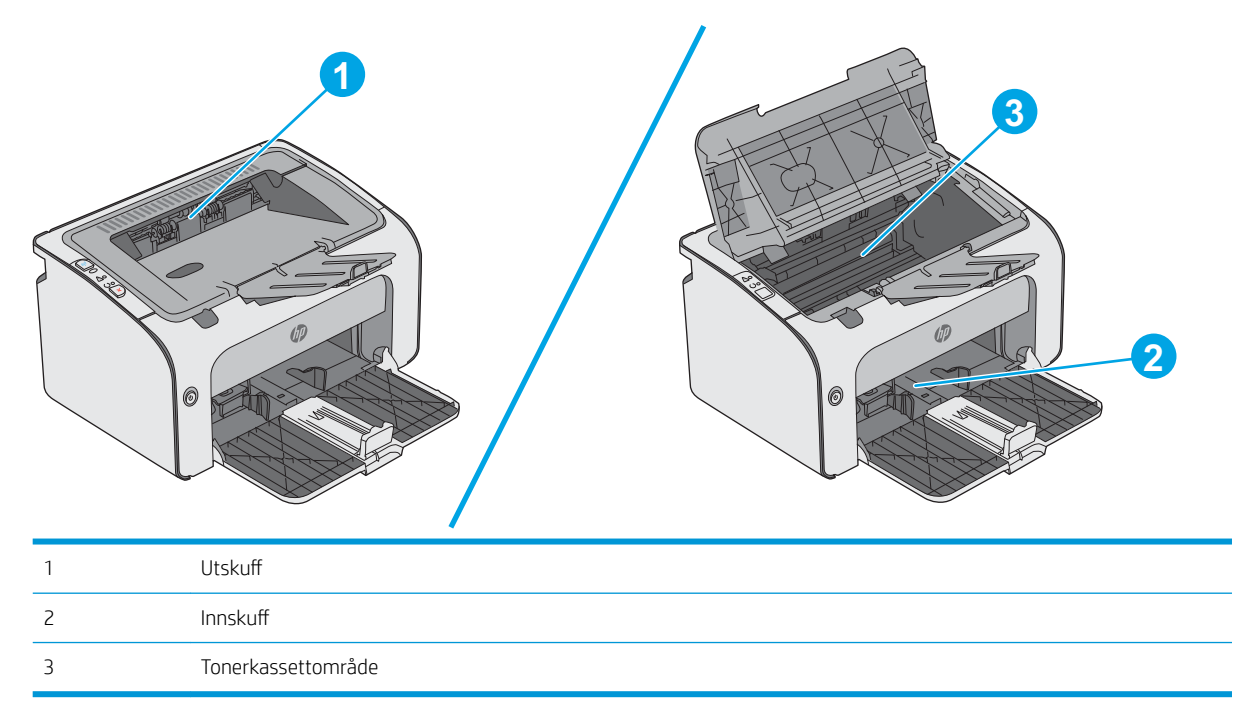

# Fjerne fastkjørt papir fra innskuffen

Når det oppstår papirstopp, blinker varsellampen  $\triangle$  flere ganger på kontrollpanelet til skriveren.

1. Fjern eventuelt overflødig papir fra innskuffen.

2. Åpne det øvre dekselet.

3. Ta ut tonerkassetten.

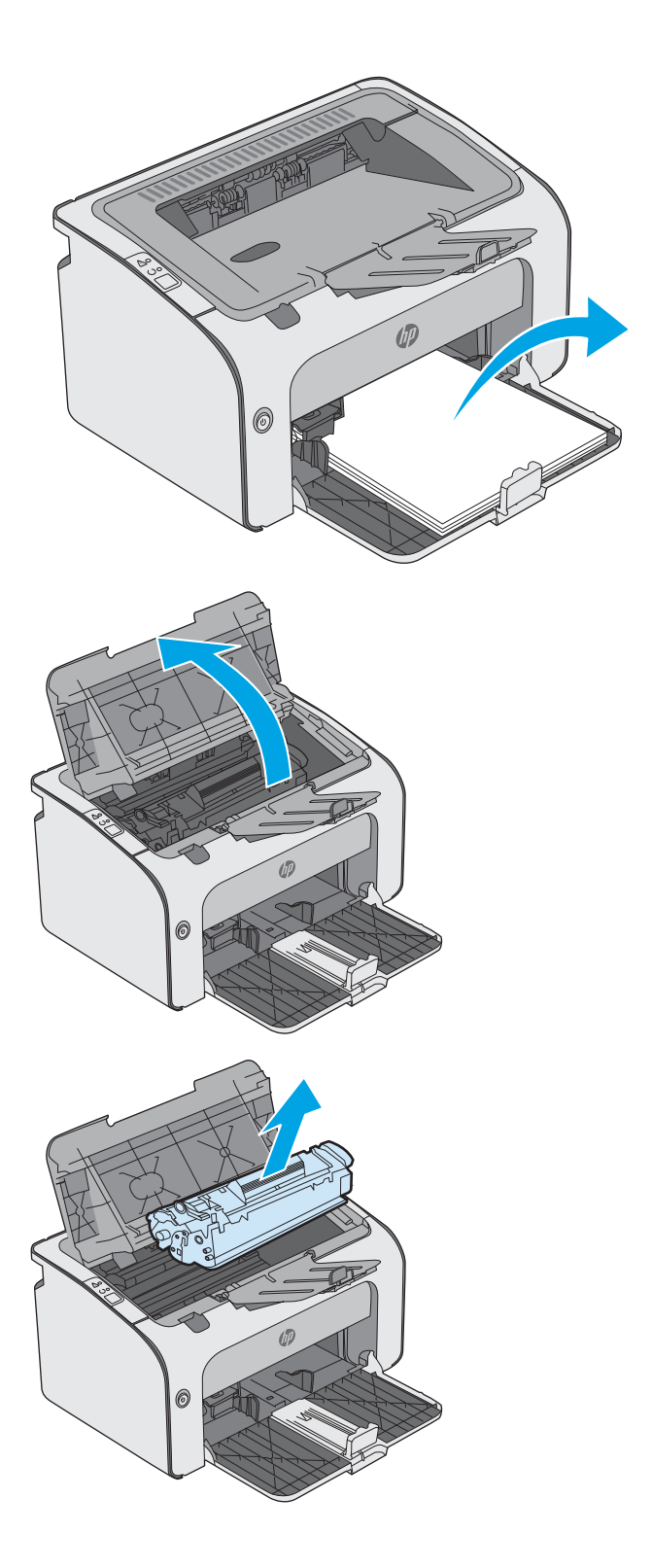

4. Fjern eventuelt fastkjørt papir som er synlig i innskuffomrÀdet. Bruk begge hender for å unngå å rive papiret.

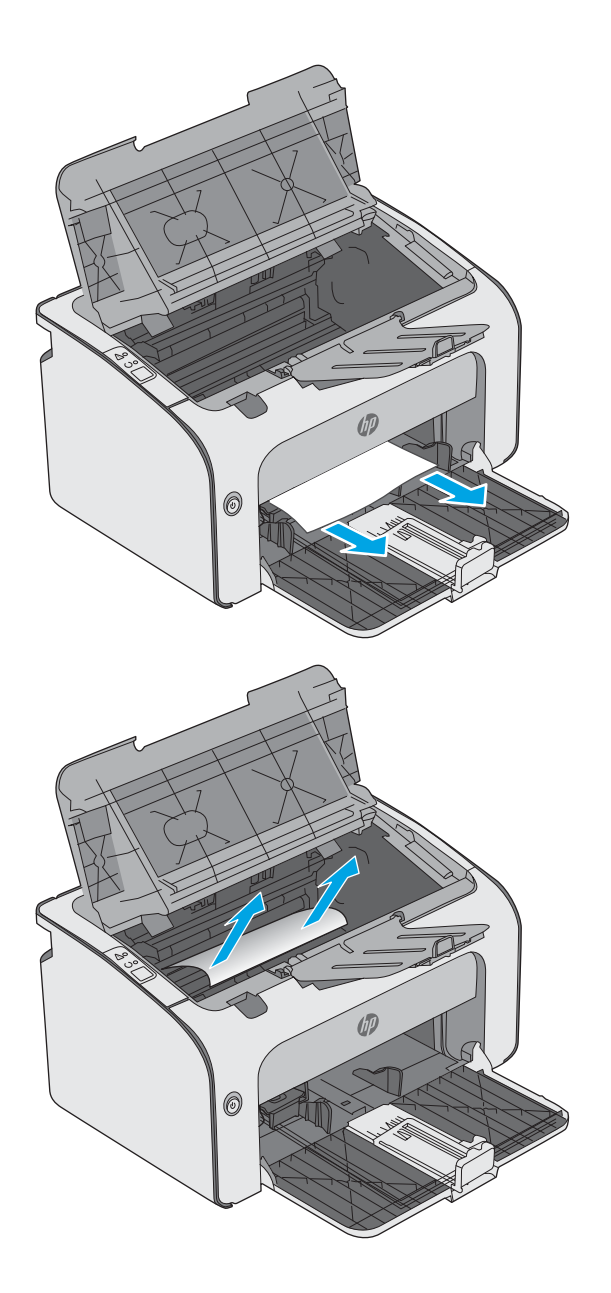

5. Fjern eventuelt fastkjørt papir fra tonerkassettområdet. Bruk begge hender for å unngå å rive papiret.

<span id="page-59-0"></span>6. Sett i tonerkassetten igjen.

7. Lukk det øvre dekselet.

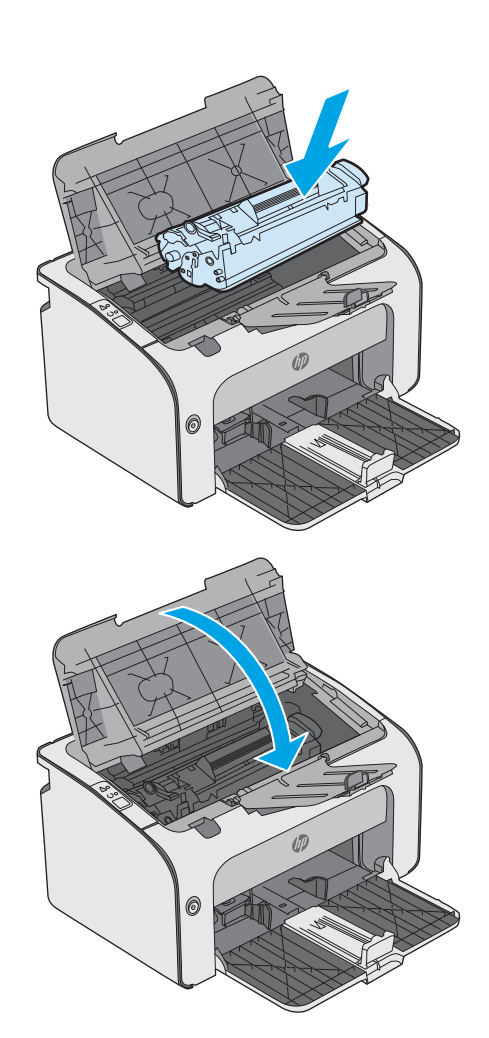

# Fjerne fastkjørt papir i området rundt tonerkassetten

Når det oppstår papirstopp, blinker varsellampen  $\Delta$  flere ganger på kontrollpanelet til skriveren.

1. Åpne det øvre dekselet.

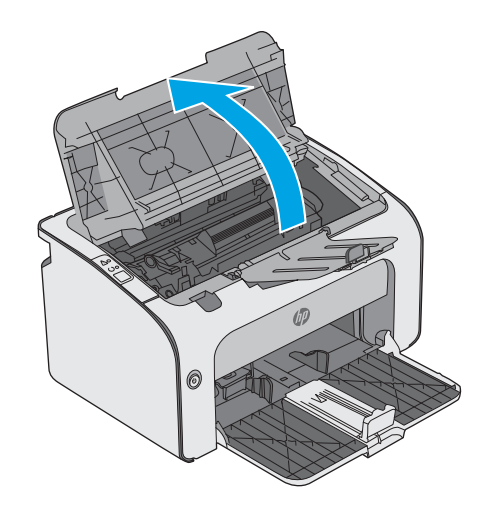

2. Ta ut tonerkassetten.

3. Fjern eventuelt fastkjørt papir fra tonerkassettområdet. Bruk begge hender for å unngå å rive papiret.

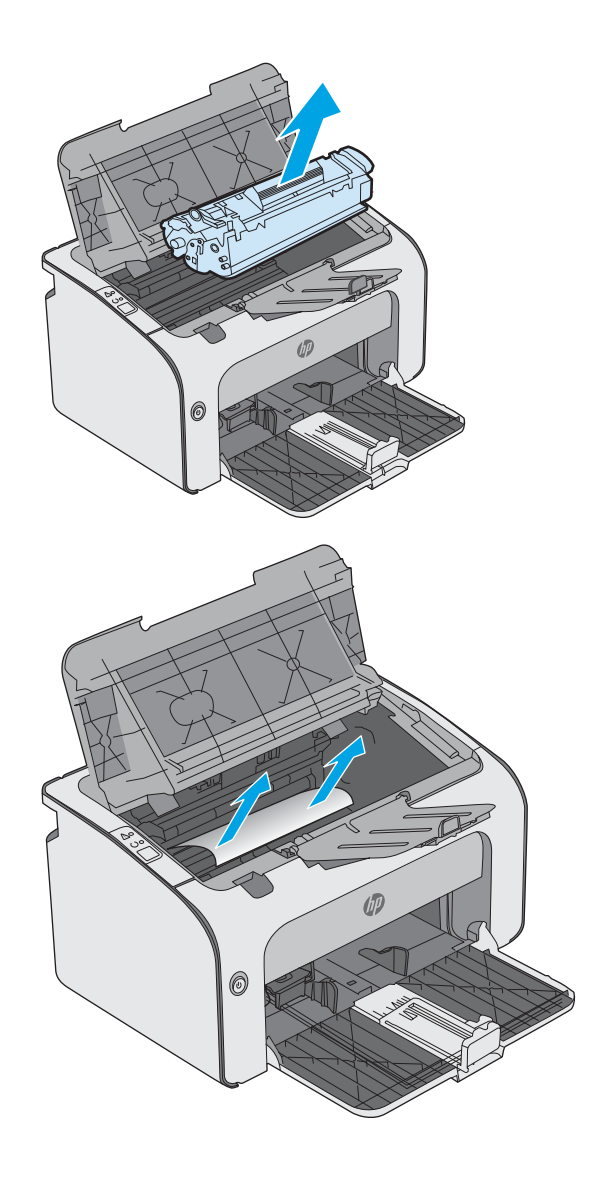

<span id="page-61-0"></span>4. Sett i tonerkassetten igjen.

5. Lukk det øvre dekselet.

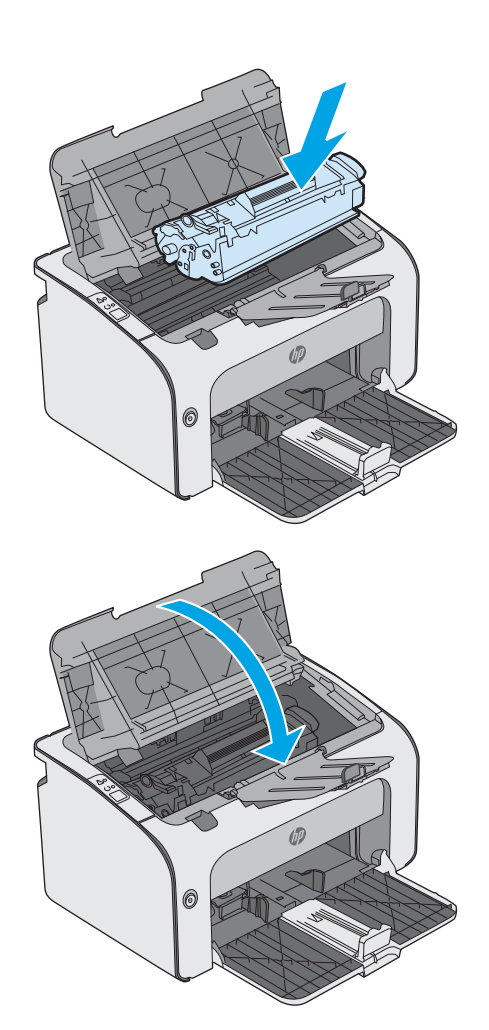

## Fjerne fastkjørt papir i utskuffen

Når det oppstår papirstopp, blinker varsellampen  $\triangle$  flere ganger på kontrollpanelet til skriveren.

1. Fjern eventuelt synlig, fastkjørt papir fra utskuffomrÀdet. Bruk begge hender for å unngå å rive papiret.

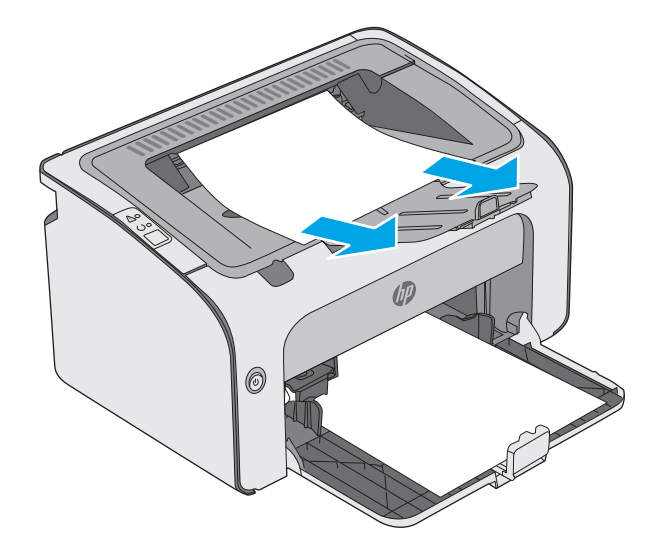

2. Åpne det øvre dekselet.

3. Ta ut tonerkassetten.

4. Fjern eventuelt fastkjørt papir fra tonerkassettområdet.

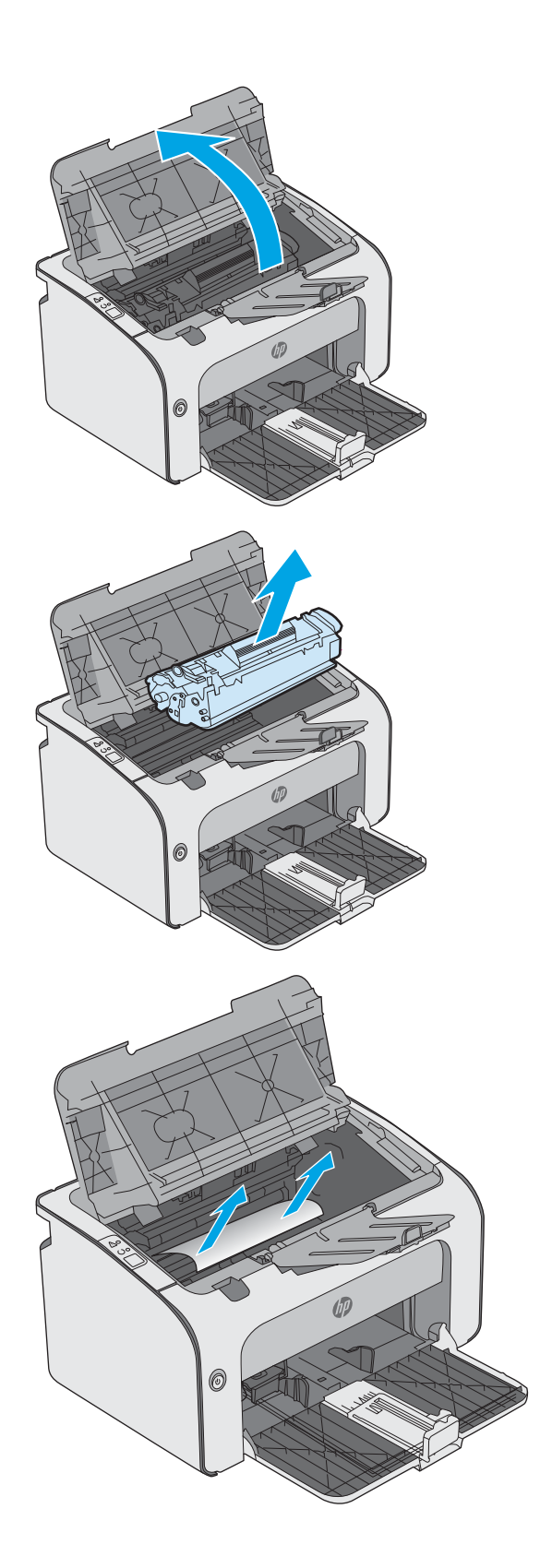

5. Sett i tonerkassetten igjen.

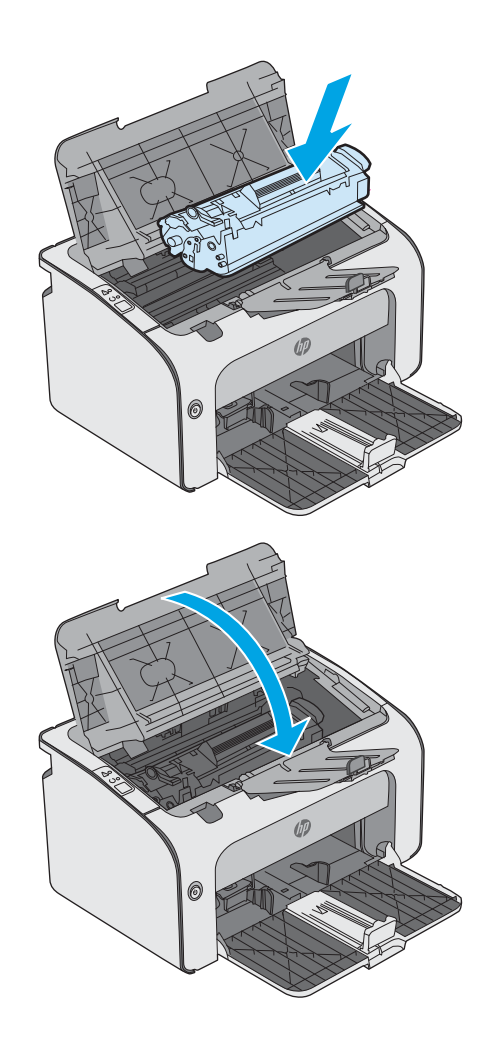

6. Lukk det øvre dekselet.

# <span id="page-64-0"></span>Forbedre utskriftskvaliteten

## Innføring

Hvis skriveren har problemer med utskriftskvaliteten, kan du prøve følgende løsninger i den rekkefølgen de presenteres, for å løse problemet.

## Skrive ut fra et annet program

Prøv å skrive ut fra et annet brukerprogram. Hvis siden skrives ut riktig, ligger årsaken til problemet i programmet du skrev ut fra.

## Kontrollere papirtypeinnstillingen for utskriftsjobben

Kontroller papirtypeinnstilingene når du skriver ut fra et program og de utskrevne sidene har tonersøl, uklart eller mørkt trykk, krøllet papir, spredte tonerflekker, løs toner eller små områder med manglende toner.

### Kontrollere papirtypeinnstillingen (Windows)

- 1. Velg alternativet Skriv ut ved hjelp av programmet.
- 2. Velg skriveren, og klikk på Egenskaper eller Innstillinger.
- 3. Klikk på kategorien Papir/kvalitet.
- 4. Utvid listen med alternativene for Type er: alternativer.
- 5. Utvid kategorien med papirtyper som best beskriver papiret.
- 6. Velg alternativet for papirtypen du bruker, og klikk på OK.
- 7. Klikk på OK for å lukke dialogboksen Dokumentegenskaper. I dialogboksen Skriv ut klikker du på OK for å skrive ut jobben.

### Kontrollere papirtypeinnstillingen (OS X)

- 1. Klikk på Fil-menyen og deretter på Skriv ut.
- 2. På Skriver-menyen velger du skriveren.
- 3. Skriverdriveren viser menyen Kopier og sider som standard. Åpne nedtrekkslisten, og klikk deretter på menyen Etterbehandling.
- 4. Velg en type fra nedtrekkslisten Papirtype.
- 5. Klikk på Skriv ut.

### Kontroller tonerkassettstatusen

Se på statussiden for rekvisita etter følgende informasjon:

- Beregnet gjenværende levetid for blekkpatronen i prosent
- Omtrentlig antall gjenværende sider
- Delenumre for HPs tonerkassetter
- Antall sider som er skrevet ut

Skriveren skriver ut statussiden for rekvisita når den skriver ut konfigurasjonssiden.

- 1. Trykk på og hold inne Avbryt-knappen  $\times$  til Klar-lampen  $\circ$  begynner å blinke.
- 2. Slipp Avbryt-knappen  $\times$ .

## Rengjøre skriveren

### Skrive ut et renseark

- 1. Klikk på Skriv ut infosider fra kategorien Informasjon på den innebygde webserveren.
- 2. Klikk på Skriv ut i området Skriv ut et renseark for å skrive ut et renseark.

### Inspiser tonerkassetten visuelt

Følg denne fremgangsmåten for å inspisere hver tonerkassett.

- 1. Ta tonerkassetten ut av skriveren.
- 2. Kontroller om minnebrikken er skadet.
- 3. Undersøk overflaten på den grønne bildetrommelen.

FORSIKTIG: Ikke ta på bildetrommelen. Fingeravtrykk på bildetrommelen kan gi problemer med utskriftskvaliteten.

- 4. Skift tonerkassetten hvis det er riper, fingermerker eller andre skader på bildetrommelen.
- 5. Sett tonerkassetten på plass igjen, og skriv ut noen sider for å se om problemet er løst.

### Kontrollere papiret og utskriftsmiljøet

### Trinn 1: Bruke papir som oppfyller HPs spesifikasjoner

Noen problemer med utskriftskvaliteten skyldes bruk av papir som ikke oppfyller HPs spesifikasjoner.

- Bruk alltid papir av en type og vekt som støttes av denne skriveren.
- Bruk papir av god kvalitet uten kutt, hakk, rifter, flekker, løse partikler, støv, skrukker, porer, stifter eller bøyde eller brettede kanter.
- Bruk papir som ikke allerede er brukt til utskrift.
- Bruk papir som ikke inneholder metallisk materiale, for eksempel glitter.
- Bruk papir som er beregnet på laserskrivere. Ikke bruk papir som er beregnet bare på blekkskrivere.
- Ikke bruk for grovt papir. Glattere papir gir generelt bedre utskriftskvalitet.

### Trinn 2: Kontrollere miljøet

Miljøet kan ha en direkte påvirkning på utskriftskvaliteten, og er en vanlig årsak til problemer med utskriftskvaliteten eller papirmating. Prøv følgende løsninger:

- Flytt skriveren vekk fra plasseringer der det er trekk, for eksempel ventiler eller åpne vinduer eller dører.
- Sørg for at skriveren ikke utsettes for temperaturer eller nivåer av luftfuktighet som ligger utenfor skriverens spesifikasjoner.
- Ikke plasser skriveren på et innelukket område, for eksempel inne i et skap.
- Plasser skriveren på et stødig, flatt underlag.
- Fjern alt som blokkerer for luftventilene på skriveren. Skriveren trenger god luftflyt på alle sider, inkludert toppen.
- Beskytt skriveren mot luftpartikler, støv, damp, fett eller andre elementer som kan etterlate rester inne i skriveren.

### Prøve en annen skriverdriver

Prøv å bruke en annen skriverdriver når du skriver ut fra et program og de utskrevne sidene har uventede linjer i grafikken, tekst som mangler, bilder som mangler, feil formatering eller skrifter som er byttet ut.

Last ned og installer en ev følgende drivere fra HPs nettsted: [www.hp.com/support/ljm11-m13.](http://www.hp.com/support/ljm11-m13)

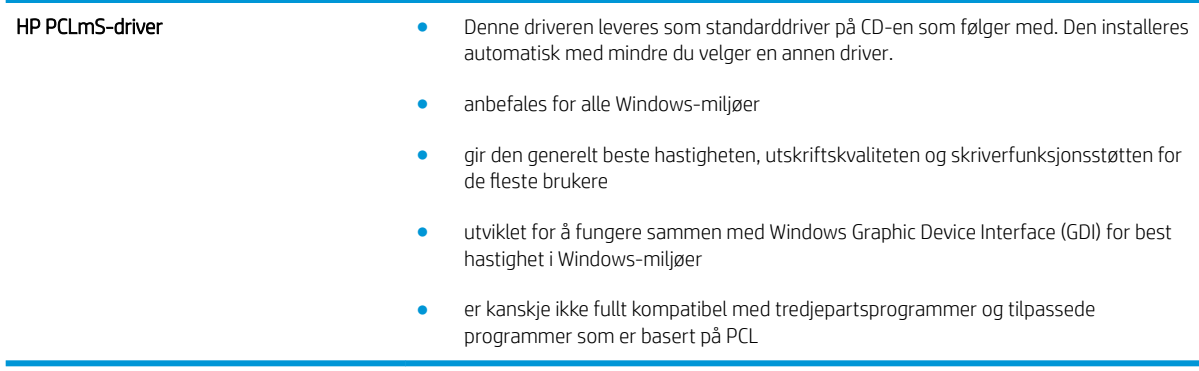

### Kontrollere EconoMode-innstillingene

HP anbefaler ikke konstant bruk av EconoMode. Hvis EconoMode brukes hele tiden, kan det hende at tonerinnholdet varer lenger enn de mekaniske komponentene i tonerkassetten. Hvis utskriftskvaliteten svekkes og ikke lenger er tilfredsstillende, bør du vurdere å bytte ut tonerkassetten.

Følg disse trinnene hvis hele siden er for mørk eller for lys.

- 1. Velg alternativet Skriv ut ved hjelp av programmet.
- 2. Velg skriveren, og klikk på Egenskaper eller Innstillinger.
- 3. Klikk på kategorien Papir/kvalitet, og finn området Utskriftskvalitet.

**MERK:** Denne funksjonen er tilgjengelig med PCL 6-skriverdriveren til Windows. Hvis du ikke bruker den driveren, kan du aktivere funksjonen ved hjelp av HPs innebygde webserver.

- 4. Hvis hele siden er for mørk, kan du bruke disse innstillingene:
	- Velg alternativet 600 dpi.
	- Velg avmerkingsboksen EconoMode for å aktivere den.

Hvis hele siden er for lys, kan du bruke disse innstillingene:

- Velg alternativet FastRes 1200.
- Fjern merket i avmerkingsboksen EconoMode for å deaktivere den.
- 5. Klikk på OK for å lukke dialogboksen Dokumentegenskaper. I dialogboksen Skriv ut klikker du på OK for å skrive ut jobben.

## Endre utskriftstettheten

Du kan endre innstillingen for utskriftstetthet i dialogboksen for skriveregenskaper.

1. Windows XP, Windows 7, Windows 8, Windows 8.1, Windows Server 2008 og Windows Server 2003 (ved bruk av standard Start-menyvisning): Klikk på Start og deretter på Skrivere og telefakser.

-eller-

Windows XP, Windows 7, Windows 8, Windows 8.1, Windows Server 2008 og Windows Server 2003 (ved bruk av klassisk Start-menyvisning): Klikk på Start og deretter på Skrivere.

-eller-

Windows Vista: Klikk på Start, klikk på Kontrollpanel, klikk på kategorien Maskinvare og lyd, og klikk på Skriver.

- 2. I listen over skrivere høyreklikker du på navnet til dette produktet, og deretter klikker du på Egenskaper for å åpne dialogboksen for skriveregenskaper.
- 3. Klikk på kategorien Enhetsinnstillinger, og flytt deretter glidebryteren Print Density (Utskriftstetthet) til ønsket innstilling.
- 4. Klikk på Bruk for å godta innstillingen, og klikk deretter på OK for å lukke dialogboksen.

# <span id="page-68-0"></span>Løse direktetilkoblingsproblemer

Hvis du har koblet produktet direkte til en datamaskin, kontrollerer du USB-kabelen.

- Kontroller at kabelen er koblet til datamaskinen og produktet.
- Kontroller at kabelen ikke er lengre enn 2 m. Bytt kabel om nødvendig.
- Kontroller at kabelen fungerer som den skal, ved å koble den til et annet produkt. Bytt kabel om nødvendig.

# <span id="page-69-0"></span>Løse trådløsproblemer

#### Installeringsprogrammet kan ikke registrere produktet under oppsettprosessen.

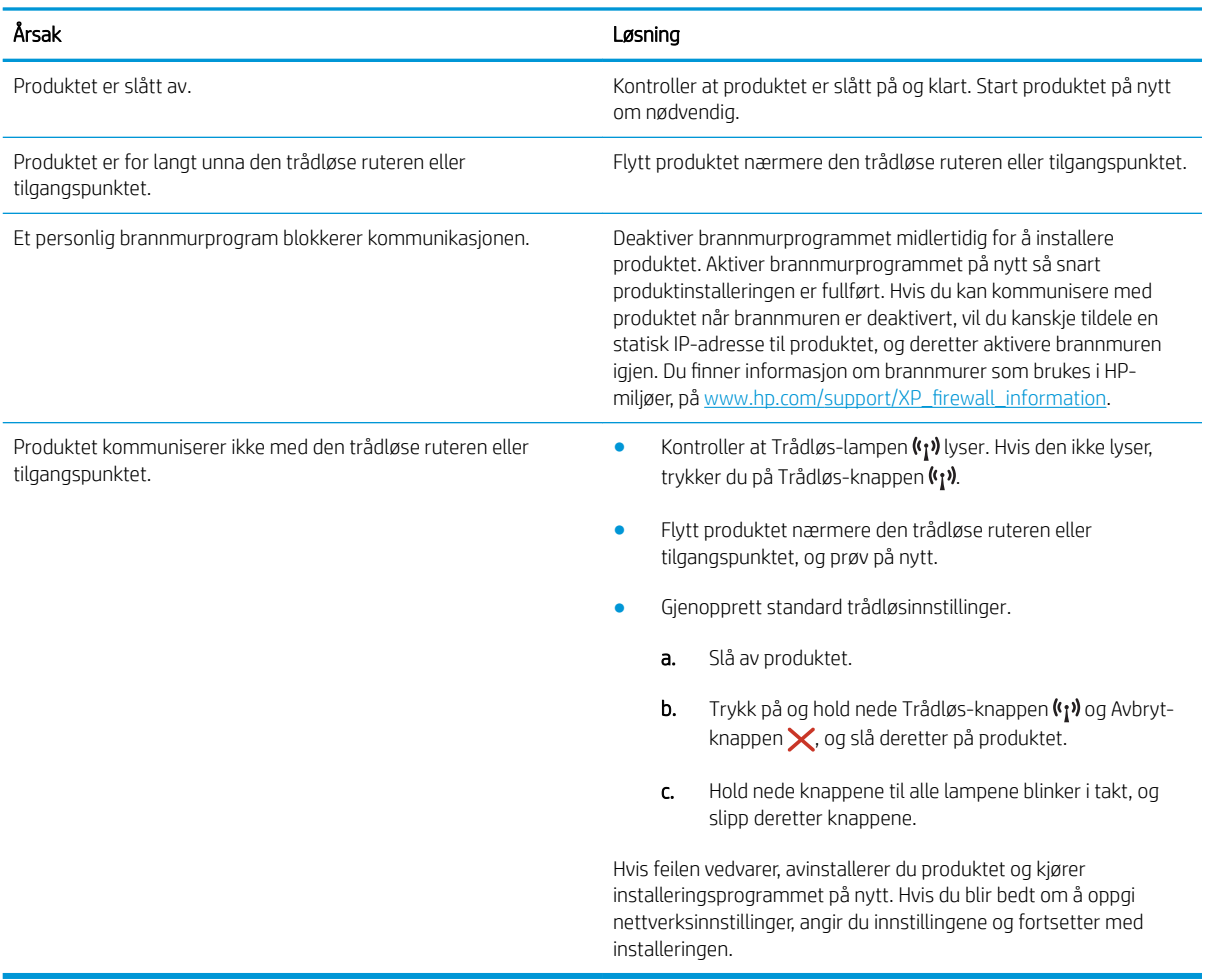

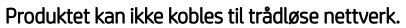

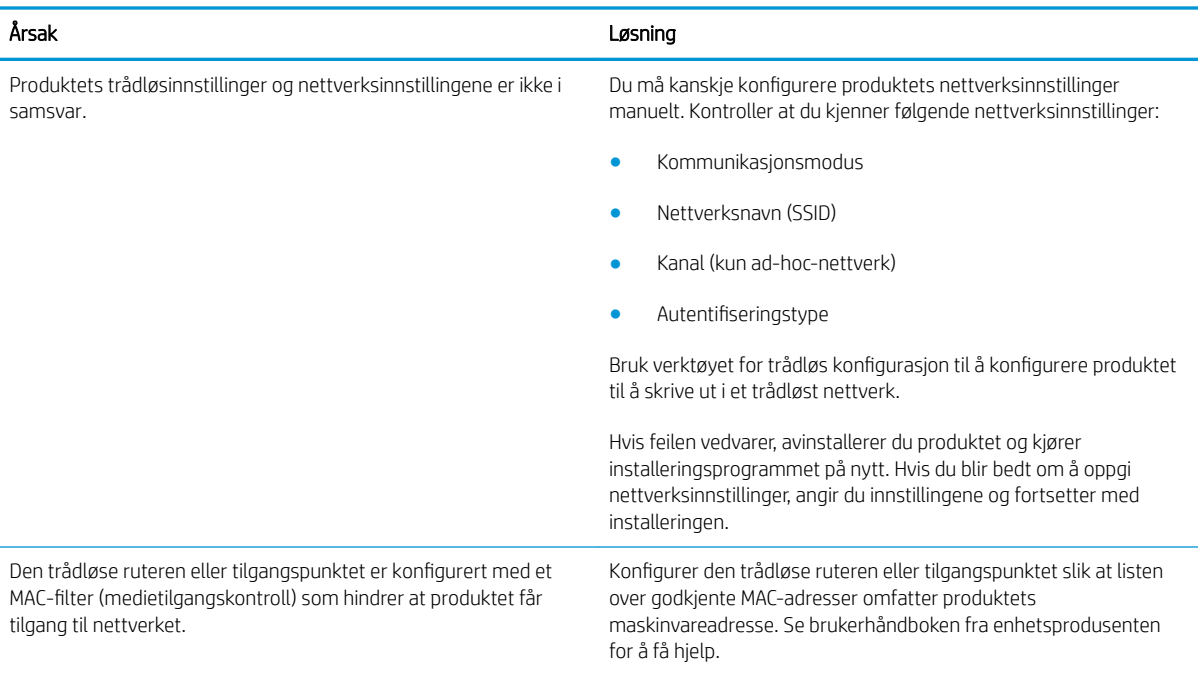

#### Den trådløse tilkoblingen blir av og til deaktivert.

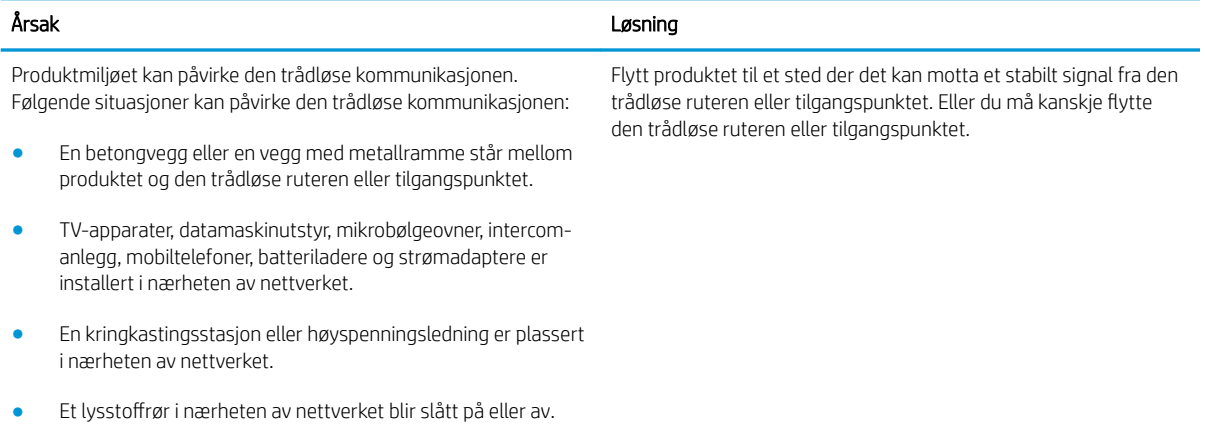
# **Stikkordregister**

# A

akustiske spesifikasjoner [7](#page-14-0) Android-enheter utskrift fra [30](#page-37-0) av/på-knapp, finne [2](#page-9-0)

# B

bestille rekvisita og ekstrautstyr [16](#page-23-0)

### D

deksler, finne [2](#page-9-0) delenumre ekstrautstyr [16](#page-23-0) rekvisita [16](#page-23-0) tonerkassett [16](#page-23-0) tonerkassetter [16](#page-23-0) utskiftbare deler [16](#page-23-0) dobbeltsidig utskrift Mac [26](#page-33-0) Windows [23](#page-30-0) drivere som støttes [5](#page-12-0)

# E

EconoMode, innstilling [37,](#page-44-0) [59](#page-66-0) elektriske spesifikasjoner [7](#page-14-0) elektronisk støtte [42](#page-49-0) Explorer, versjoner som støttes HPs innebygde webserver [32](#page-39-0)

# F

fabrikkinnstillinger, gjenopprette [46](#page-53-0) fastkjørt papir steder [49](#page-56-0) årsaker til [48](#page-55-0) feilsøking fastkjøringer [48](#page-55-0) LED, feil [43](#page-50-0)

LED, lampemønstre [43](#page-50-0) papirmatingsproblemer [47](#page-54-0) flere sider per ark skrive ut (Mac) [26](#page-33-0) skrive ut (Windows) [24](#page-31-0)

#### G

gjenopprette standardinnstillinger [46](#page-53-0) grensesnittporter finne [3](#page-10-0)

# H

HP Customer Care [42](#page-49-0) HP Device Toolbox, bruke [32](#page-39-0) HP ePrint-programvare [29](#page-36-0) HP EWS, bruke [32](#page-39-0) HPs innebygde webserver endre passord [36](#page-43-0) åpne [36](#page-43-0) HPs innebygde webserver (EWS) funksjoner [32](#page-39-0) hvilemodusforsinkelse aktivere [37](#page-44-0) deaktivere [37](#page-44-0)

# I

informasjonskategorien (innebygd webserver) [33](#page-40-0) innebygd webserver endre passord [36](#page-43-0) informasjonskategorien [33](#page-40-0) innstillingskategorien [33](#page-40-0) kjøp rekvisita [33](#page-40-0) konfigurasjonsside [33](#page-40-0) Networking (nettverk), kategori [33](#page-40-0) produktstatus [33](#page-40-0) rekvisitastatus [33](#page-40-0)

støtte [33](#page-40-0) åpne [36](#page-43-0) innebygd webserver (EWS) funksjoner [32](#page-39-0) innstillinger standardinnstillinger, gjenopprette [46](#page-53-0) innstillinger for økonomisk bruk [37](#page-44-0) innstillingskategorien (innebygd webserver) [33](#page-40-0) Internet Explorer, versjoner som støttes HPs innebygde webserver [32](#page-39-0)

## K

kassett skifte [17](#page-24-0) kontrollpanel finne [2](#page-9-0) statuslampemønstre [43](#page-50-0) kundestøtte elektronisk [42](#page-49-0)

# L

legge i konvolutter [13](#page-20-0) leserkrav HPs innebygde webserver [32](#page-39-0) løse direktetilkoblingsproblemer [61](#page-68-0) trådløsproblemer [62](#page-69-0)

#### M

manuell tosidig utskrift Mac [26](#page-33-0) Windows [23](#page-30-0) minne inkludert [5](#page-12-0) minnebrikke (toner) finne [17](#page-24-0)

mobilutskrift Android-enheter [30](#page-37-0) mobilutskriftsløsninger [5](#page-12-0) mål, skriver [7](#page-14-0)

#### N

Netscape Navigator, versjoner som støttes HPs innebygde webserver [32](#page-39-0) nettleserkrav HPs innebygde webserver [32](#page-39-0) nettverk passord, angi [36](#page-43-0) passord, endre [36](#page-43-0) støttes [5](#page-12-0) nettverk, kategori (innebygd webserver) [33](#page-40-0)

# O

operativsystem som støttes [5](#page-12-0) operativsystemer som støttes [5](#page-12-0) operativsystemer som støttes [5](#page-12-0)

#### P

papir fastkjøringer [48](#page-55-0) velge [58](#page-65-0) papir, bestille [16](#page-23-0) papirhentingsproblemer løse [47](#page-54-0) papirstopp steder [49](#page-56-0) papirtyper velge (Mac) [27](#page-34-0) velge (Windows) [24](#page-31-0) prioritert mateskuff legge i konvolutter [13](#page-20-0) problemløsing direktetilkoblingsproblemer [61](#page-68-0) trådløsproblemer [62](#page-69-0)

# R

rekvisita bestille [16](#page-23-0) delenumre [16](#page-23-0) skifte tonerkassetten [17](#page-24-0) rekvisitastatus [57](#page-64-0) rengjøre papirbane [58](#page-65-0)

# S

sider per ark velge (Mac) [26](#page-33-0) velge (Windows) [24](#page-31-0) sider per minutt [5](#page-12-0) skifte tonerkassett [17](#page-24-0) skriverdrivere som støttes [5](#page-12-0) skrive ut på begge sider Mac [26](#page-33-0) manuelt, Windows [23](#page-30-0) Windows [23](#page-30-0) skuff 1 legge papir i [10](#page-17-0) Skuff 1 legge i konvolutter [13](#page-20-0) skuffer finne [2](#page-9-0) inkludert [5](#page-12-0) kapasitet [5](#page-12-0) skuffer, ut finne [2](#page-9-0) spesifikasjoner elektriske og akustiske [7](#page-14-0) standardinnstillinger, gjenopprette [46](#page-53-0) status lamper på kontrollpanelet [43](#page-50-0) strøm forbruk [7](#page-14-0) strømbryter, finne [2](#page-9-0) strømtilkobling finne [3](#page-10-0) støtte elektronisk [42](#page-49-0) støttet programvare for mobilutskrift [6](#page-13-0) systemkrav HPs innebygde webserver [32](#page-39-0)

#### T

teknisk støtte elektronisk [42](#page-49-0) tilbehør bestille [16](#page-23-0) delenumre [16](#page-23-0) tonerkassett delenumre [16](#page-23-0) komponenter [17](#page-24-0) skifte [17](#page-24-0)

tonerkassetter delenumre [16](#page-23-0) tonerkassettstatus [57](#page-64-0) tosidig utskrift manuell (Windows) [23](#page-30-0) manuelt (Mac) [26](#page-33-0) tosidig utskrift (dobbeltsidig) Windows [23](#page-30-0)

# U

utskiftbare deler delenumre [16](#page-23-0) Utskrift med Wireless Direct [28](#page-35-0) utskriftstetthet [60](#page-67-0) utskuff finne [2](#page-9-0)

# $\overline{V}$

vekt, skriver [7](#page-14-0)

# W

webområder kundestøtte [42](#page-49-0)